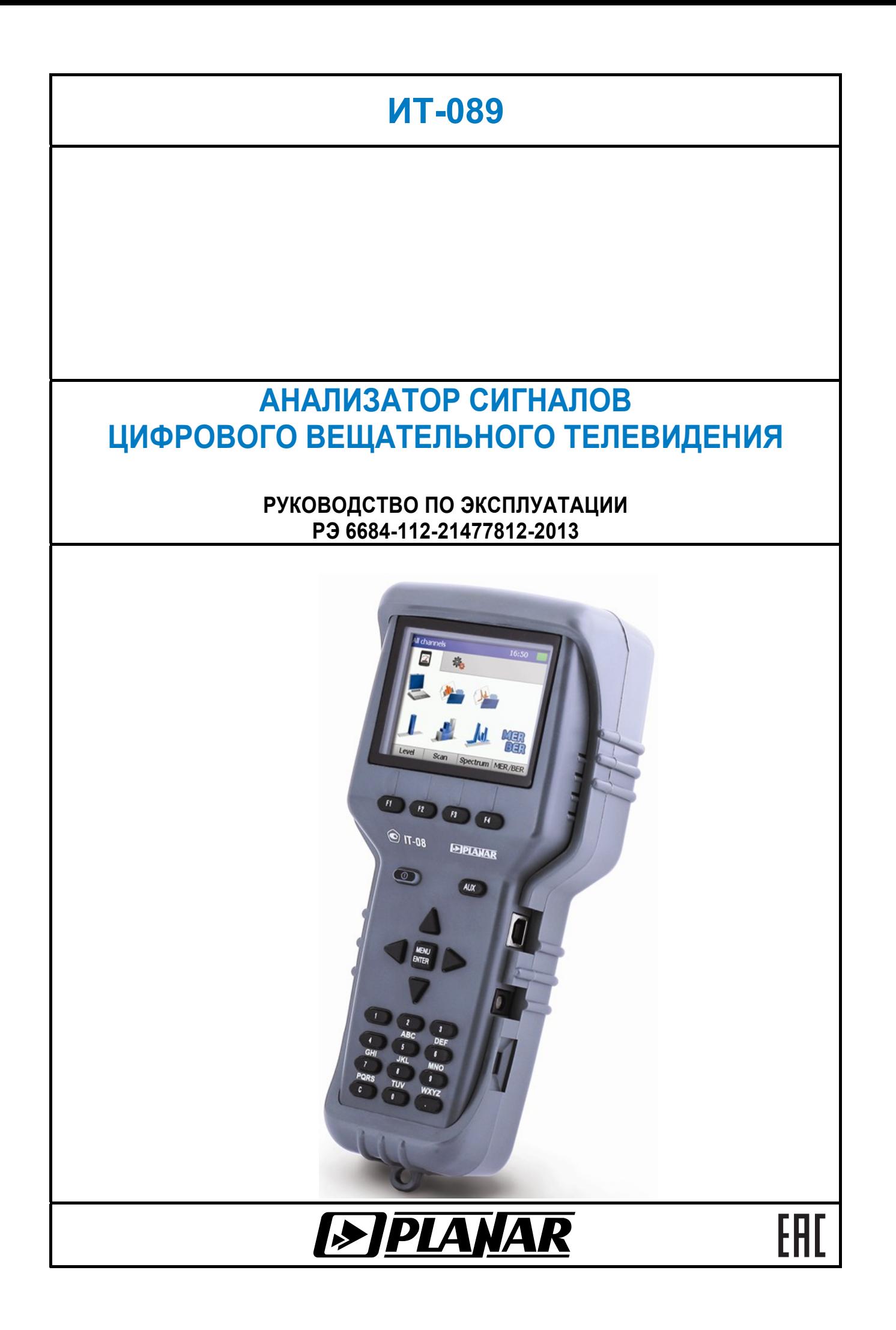

# Редакция 1.1 от 6.05.14

# СОДЕРЖАНИЕ

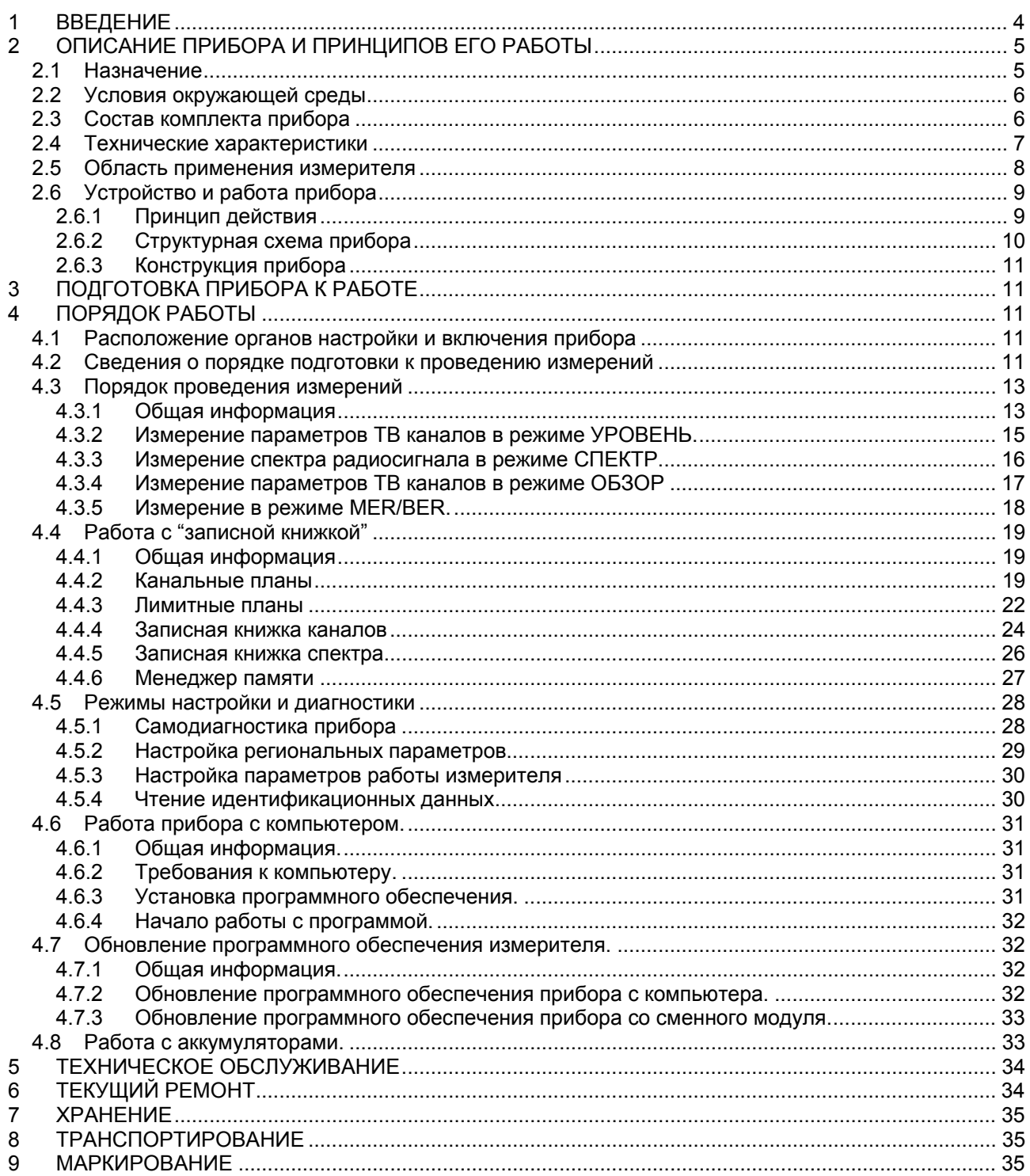

## **1 ВВЕДЕНИЕ**

Настоящее руководство по эксплуатации предназначено для ознакомления с устройством и принципом работы, основными правилами эксплуатации, обслуживания и транспортирования измерителя уровня телевизионного (далее измеритель).

Безотказная работа измерителя обеспечивается регулярным техническим обслуживанием. Виды и периодичность работ по техническому обслуживанию изложены в разделе 5.

Ремонт измерителя должен производиться на предприятии - изготовителе или в специально оборудованных мастерских лицами, имеющими специальную подготовку, ознакомленными с устройством и принципом работы измерителя. При настройке измерителя применяется нестандартное оборудование, поэтому запрещается регулировка измерителя и замена элементов, влияющих на погрешность измерения.

Для исключения возможности механических повреждений измерителя следует соблюдать правила хранения и транспортирования, изложенные в разделах 7 и 8.

В техническом описании приняты следующие сокращения:

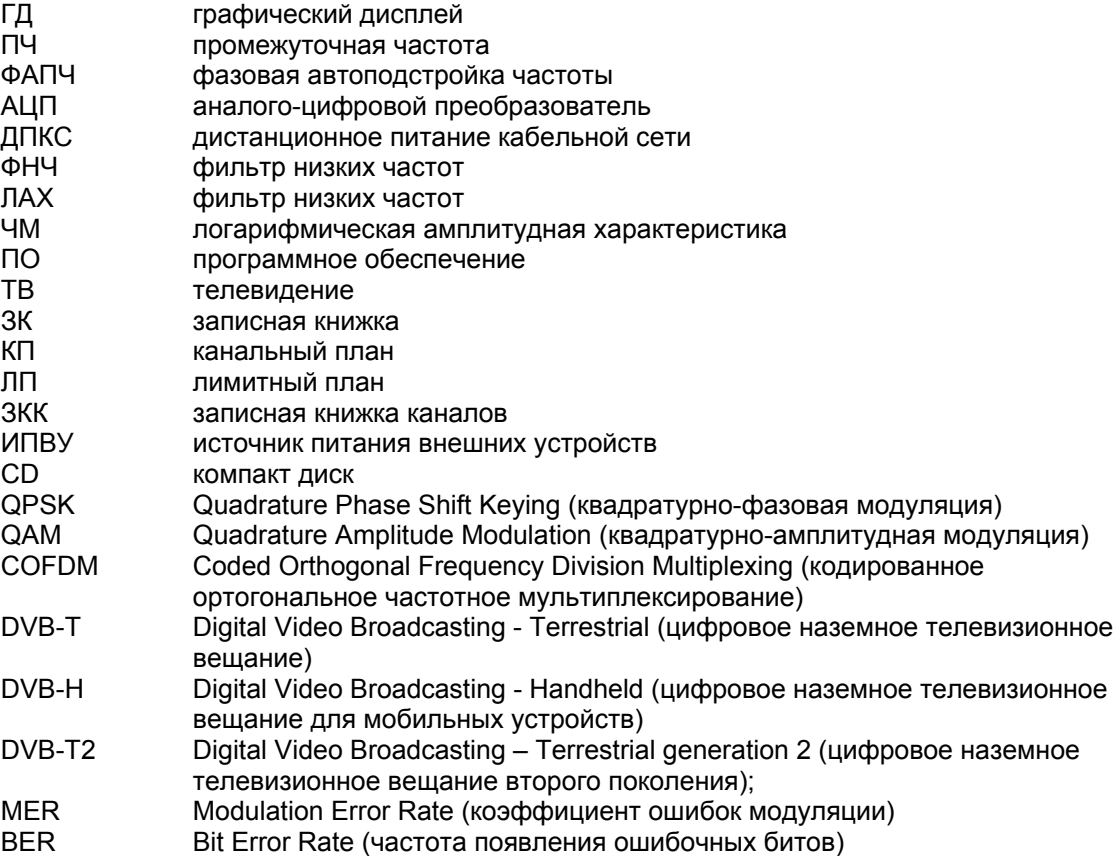

Внешний вид измерителя и составных частей показан на рисунке 1.1, рисунке 1.2.

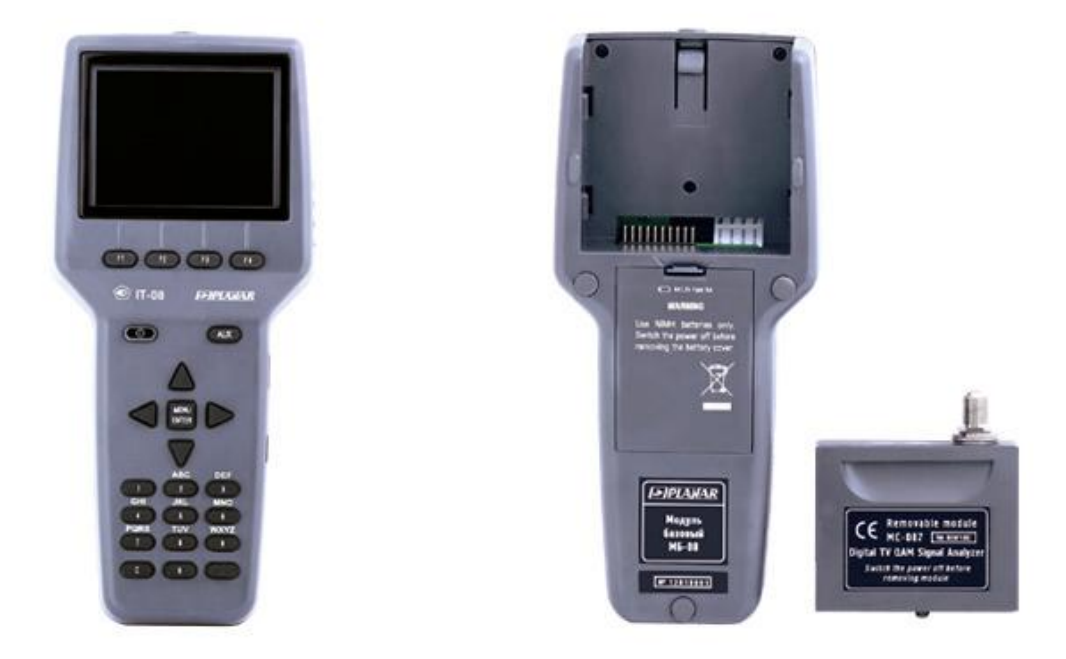

Рисунок 1.1 Рисунок 1.2

Настоящее руководство по эксплуатации соответствует 02.80.02 аппаратной версии модуля базового МБ-08 и 01.02.00.15/01.00.00.04 версии программного обеспечения прибора ИТ-089.

# **2 ОПИСАНИЕ ПРИБОРА И ПРИНЦИПОВ ЕГО РАБОТЫ**

## **2.1 Назначение**

Измеритель уровня телевизионного радиосигнала ИТ-089 входит в группу измерителей телевизионных ИТ-08 и предназначен для измерения параметров телевизионного радиосигнала стандартов DVB-T, DVB-H и DVB-T2 (в дальнейшем DVB-T/H/T2). В измерителе предусмотрены режимы измерения параметров телевизионных каналов с аналоговой модуляцией: уровень напряжения несущей изображения, отношение уровня напряжения несущих изображения и звука, отношения уровня несущей изображения к шумовой составляющей. Для телевизионных каналов с цифровой модуляцией: фактический уровень напряжения радиосигнала и отношение радиосигнала цифрового телевизионного вещания к шуму в канале распределения. Для телевизионного сигнала стандарта DVB-T измеритель позволяет измерять показатели качества приема – коэффициент ошибок модуляции цифрового потока MER, частоту появления ошибочных битов BER до декодера Витерби, частоту появления ошибочных битов BER после декодера Витерби, счетчик ошибочных пакетов после декодера Рида-Соломона, констелляционную диаграмму, а также импульсную характеристику канала (эхо-диаграмму). Для телевизионного сигнала стандарта DVB-T2 измеритель позволяет измерять параметры: MER, BER до и после декодера LDPC, счетчик ошибочных пакетов после декодера BCH, констелляционную диаграмму, а также эхо диаграмму. ИТ-089 обеспечивает режим автоматического определения параметров настройки на канал (модуляция, число поднесущих, защитный интервал, относительная скорость кода, ширина канала).

Измеритель ИТ-089 можно подключать к персональному компьютеру для получения дополнительных сервисных режимов. Измеритель работает в режиме анализатора спектра с отображением на встроенный ГД, а так же позволяет измерять постоянное и переменное напряжение дистанционного питания сетей распределительных приемных систем телевидения и радиовещания.

# **2.2 Условия окружающей среды**

Нормальные условия эксплуатации измерителя:

- температура окружающего воздуха (23±5) ºС;
- относительная влажность воздуха (55±25)%;
- атмосферное давление 84-106 кПа (630-795 мм.рт.ст.);
- переходные напряжения соответствуют II категории монтажа.

Рабочие условия эксплуатации измерителя:

- температура окружающего воздуха от минус 10 до плюс 40 °С;
- относительная влажность воздуха не более 90% при температуре воздуха 25 ºС;
- атмосферное давление 84-106 кПа (630-795 мм.рт.ст.).

## **2.3 Состав комплекта прибора**

В комплект поставки измерителя входят:

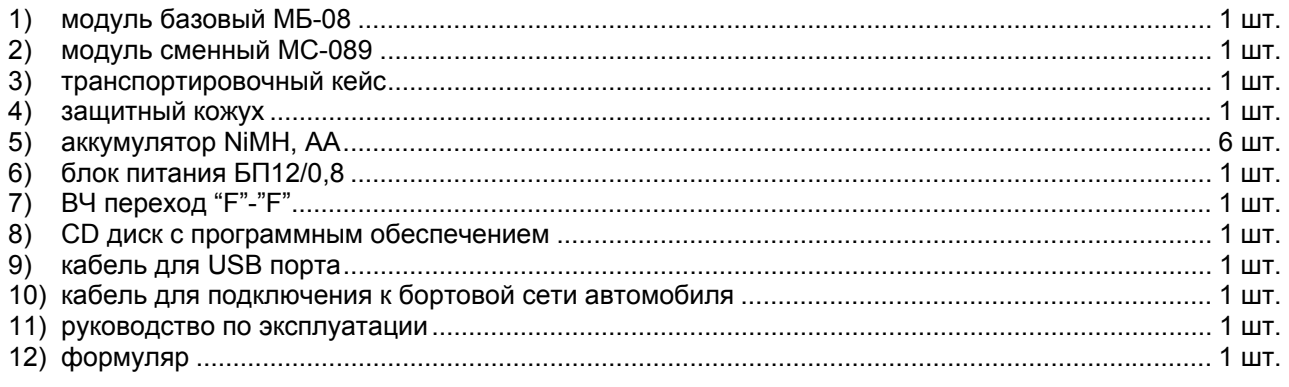

Допускается поставлять сокращенный комплект поставки измерителя, в который входят следующие компоненты:

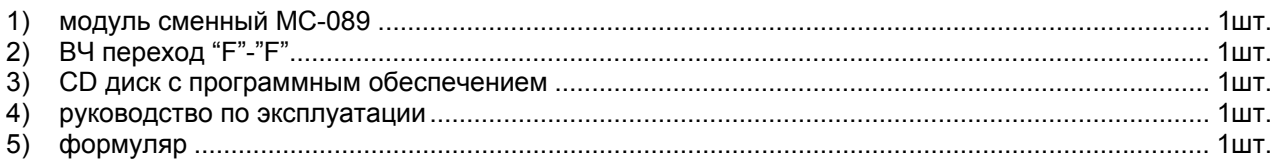

# **2.4 Технические характеристики**

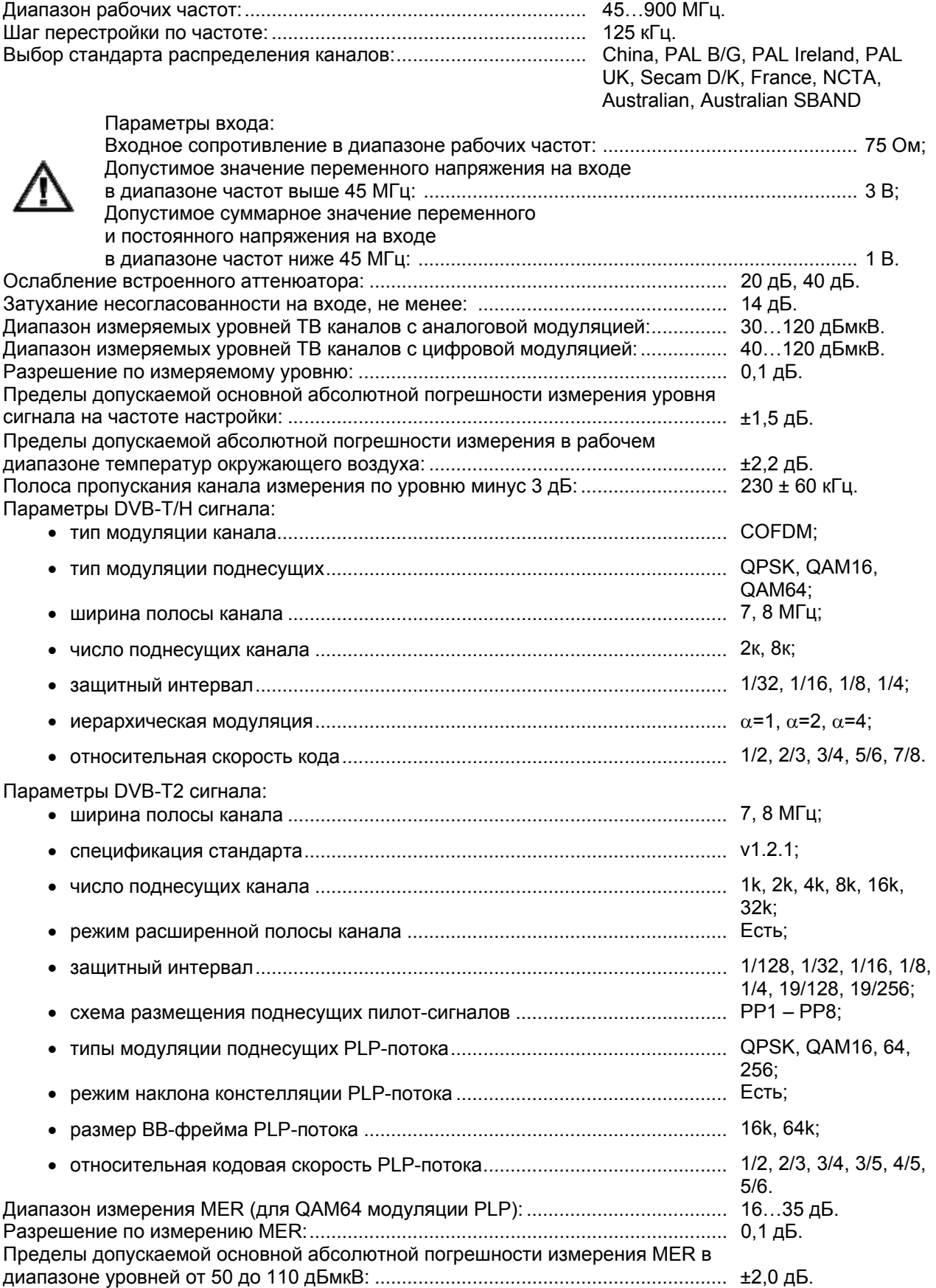

Диапазон измерения BER: для сигнала DVB-T до декодера Витерби.................................................... 1,0x10-2…1,0x10-6; для сигнала DVB-T после декодера Витерби .............................................. 1,0x10-3…1,0x10-8;

для сигнала DVB-T2 до декодера LDPC....................................................... 5,0x10-2 …1,0x10-6;

для сигнала DVB-T2 после декодера LDPC................................................. 1,0x10-4 …1,0x10-8.

Допустимое отклонение частоты канала от частоты настройки:

- для сигнала DVB-T ......................................................................................... ±0,5 МГц; для сигнала DVB-T2 ....................................................................................... ±0,1 МГц. Индикация частоты:.................................................................................................... 6 разрядов на ГД. Индикация номера канала: ........................................................................................ 3 разряда на ГД. Индикация уровня сигнала: ....................................................................................... 4 разряда на ГД. Время установления рабочего режима, не более:.................................................. 10 мин. Питание прибора осуществляется:
	- от сети переменного тока напряжением 100 240 В частотой 50 ± 0,5 Гц с содержанием гармоник не более 5% через блок питания БП12/0,8;
	- от внешнего источника постоянного тока напряжением 12 ± 0,6 В с пульсациями не более 0,5 В;
	- от внутренних аккумуляторов емкостью не менее 2100 мАч.

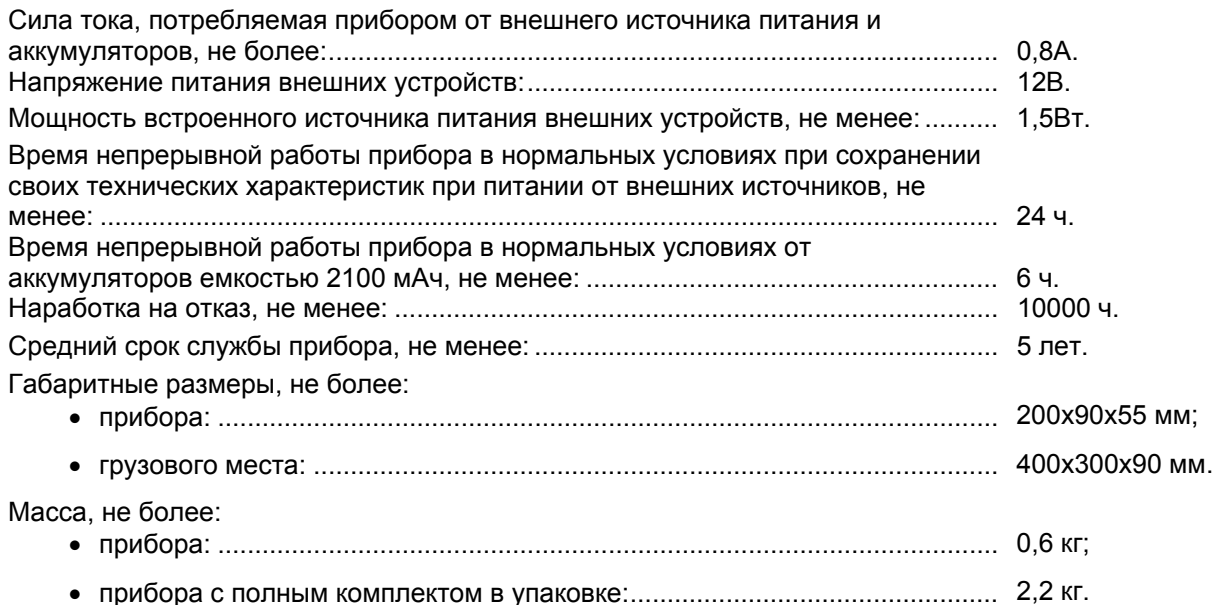

## **2.5 Область применения измерителя**

Измеритель ИТ-089 может быть использован при контроле и настройке сетей распределительных приемных систем телевидения и радиовещания, отдельных элементов построения сети и других радиоэлектронных устройств. Измеритель позволяет измерять уровень напряжения радиосигнала, параметры телевизионного радиосигнала с аналоговой и цифровой модуляцией, стандартов DVB-T/H/T2. Измеритель может быть использован как в лабораторных условиях при питании от внешнего источника питания, так и в полевых условиях при питании от встроенных аккумуляторов.

## **2.6 Устройство и работа прибора**

### **2.6.1 Принцип действия**

Анализатор сигналов цифрового кабельного телевидения представляет собой приемник сигналов стандартов DVB-T/H/T2 с демодуляцией сигнала до транспортного потока MPEG-2 или MPEG-4. Входной тракт измерения уровня построен по принципу супергетеродинного приемника с тройным преобразованием частоты. Коэффициент ошибок модуляции MER и констелляционная диаграмма измеряются в процессе демодуляции COFDM сигнала на основе векторного анализа. Частота ошибочных битов BER в цифровом потоке измеряется путем анализа работы декодера Витерби (BER до декодера Витерби) и декодера Рида-Соломона (BER после декодера Витерби и счетчик ошибочных пакетов после декодера Рида-Соломона) для DVB-T канала, а также декодера LDPC (BER до декодера LDPC) и декодера BCH (BER после декодера LDPC и счетчик ошибочных пакетов после декодера BCH) для DVB-T2 канала. Измерение уровня напряжения радиосигнала осуществляется с помощью АЦП, после пикового детектирования сигнала с выхода логарифмического детектора усилителя третьей ПЧ прибора. Принцип действия анализатора спектра основан на последовательном методе анализа с индикацией спектра на экране жидкокристаллического графического дисплея либо внешнего компьютера.

Результирующее изображение на экране ГД в режиме измерения параметров качества приема DVB-T представляет собой цифровые значения измеренных цифровых параметров: коэффициент ошибок модуляции MER, частота ошибочных битов до декодера Витерби, частота ошибочных битов после декодера Витерби и счетчик ошибочных пакетов после декодера Рида-Соломона. В режиме измерения параметров качества приема DVB-T2 отображаются цифровые значения измеренных параметров: коэффициент ошибок модуляции MER, частота ошибочных битов до декодера LDPC, частота ошибочных битов после декодера LDPC и счетчик ошибочных пакетов после декодера BCH. В режиме констелляционной диаграммы на дисплее отображается график квадратурных составляющих демодулированного сигнала на амплитудно-фазовой плоскости. В режиме измерения импульсной характеристики DVB-T и DVB-T2 каналов на ГД отображается график зависимости уровней сигналов, приходящих с задержкой относительно основного сигнала, в зависимости от значения задержки. В режиме измерения уровня радиосигнала в частотной точке на ГД отображается для телевизионных сигналов с аналоговой модуляцией: цифровое значение уровня напряжения радиосигнала, отношения уровней несущих видео и звука и отношения уровня несущей изображения к шуму, а для сигналов с цифровой модуляцией значение фактического уровня напряжения радиосигнала.

#### **2.6.2 Структурная схема прибора**

Структурная схема измерителя уровня телевизионного радиосигнала ИТ-089 приведена на рисунке 2.1.

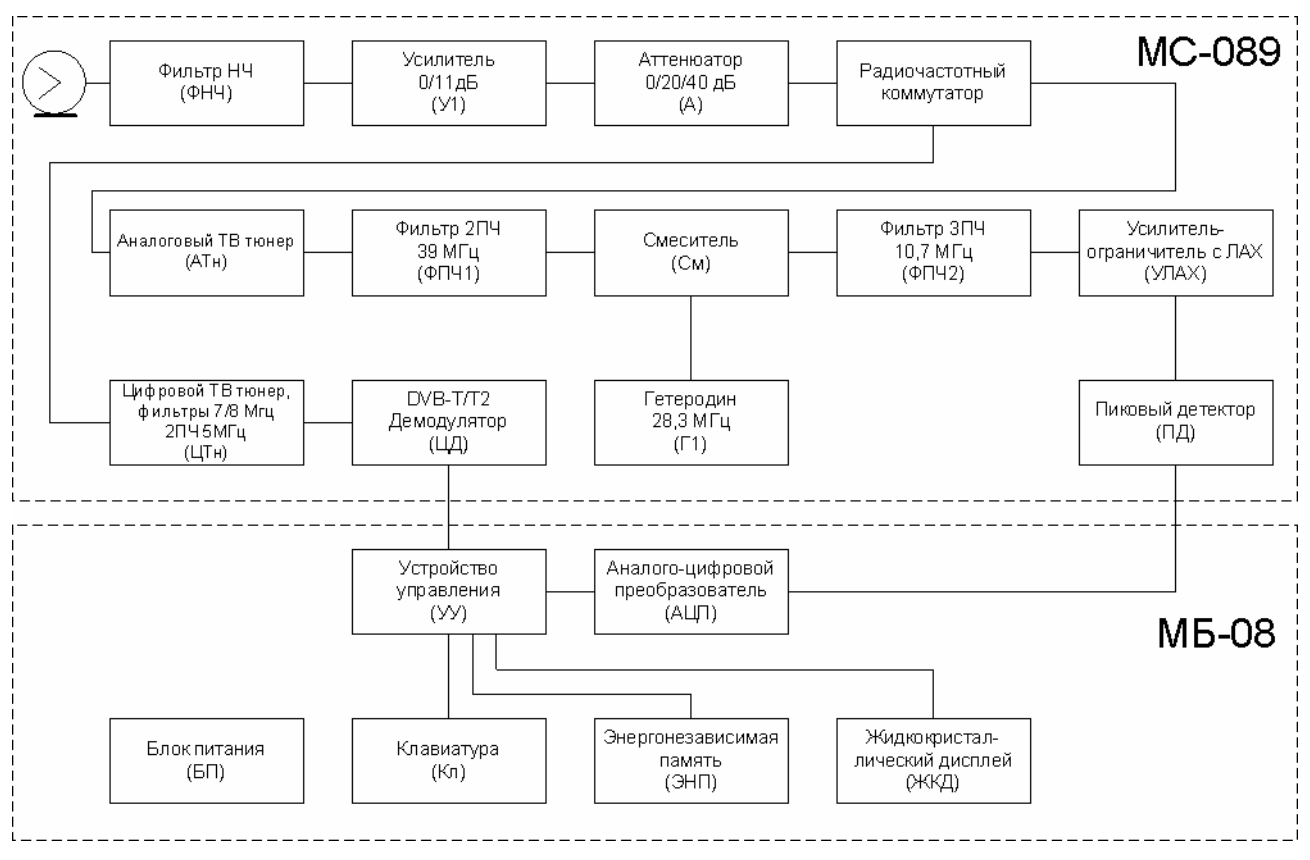

Рисунок 2.1

Входной сигнал, после фильтра низких частот (ФНЧ) при необходимости усиленный широкополосным усилителем (У) или ослабленный аттенюатором (А), преобразуется в сигнал второй промежуточной частоты 39 МГц с помощью аналогового тюнера (АТн) в режиме измерения уровня или 5 МГц с помощью цифрового тюнера (ЦТн) в режиме демодуляции сигнала DVB-T/H/T2.

Аналоговый тюнер представляет собой супергетеродинный приемник с двойным преобразованием частоты. Первая промежуточная частота равна 1220 МГц, вторая промежуточная частота равна 39 МГц.

В тракте измерения уровня сигнал второй промежуточной частоты после фильтрации полоснопропускающим фильтром (ФПЧ1) преобразуется в смесителе (См) в сигнал третьей промежуточной частоты и фильтруется на частоте 10,7 МГц фильтром (ФПЧ2), который и определяет частотную полосу приемника.

Усилитель-ограничитель с ЛАХ (УЛАХ) осуществляет логарифмирование и детектирование радиосигнала.

Пиковый детектор (ПД) позволяет с помощью аналого-цифрового преобразователя (АЦП) измерить уровень несущей изображения. Цифровой код логарифма пикового уровня входного радиосигнала нормируется как действующее значение и корректируется с учетом калибровочной таблицы микроконтроллером устройства управления (УУ).

В режиме демодуляции сигналов с DVB-T/H/T2 модуляцией используется цифровой тюнер, который представляет собой супергетеродинный приемник с двойным преобразованием частоты. Первая промежуточная частота равна 0 Гц, вторая промежуточная частота равна 5 МГц. Сигнал второй промежуточной частоты после фильтрации полосно-пропускающим фильтром, встроенным в тюнер, поступает на DVB-T/T2 демодулятор (ЦД), который осуществляет демодулирование и измерение параметров сигнала. Результаты измерений обрабатываются устройством управления.

Устройство управления осуществляет прием команд оператора, вводимых с клавиатуры, преобразование данных и отображение их на жидкокристаллическом графическом дисплее (ЖКД), а также работу с внешним компьютером.

В устройстве энергонезависимой памяти (ЭНП) хранятся калибровочные коэффициенты, определенные на предприятии-изготовителе, данные "записной книжки" и служебная информация.

Блок питания (БП) формирует необходимые питающие напряжения от аккумуляторов или внешнего источника питания.

### **2.6.3 Конструкция прибора**

Конструктивно измеритель ИТ-089 выполнен в виде двух модулей. Оба модуля изготовлены в пластмассовых ударопрочных разборных корпусах с установленными внутри элементами печатного и объемного монтажа. Измерительный сменный модуль МС-089 стыкуется через соединительный разъем с модулем управления.

На верхней панели базового модуля расположены клавиатура и графический дисплей. На правой панели расположены разъем для стыковки прибора с компьютером и разъем для подключения внешнего источника питания. С задней стороны расположен разъем для стыковки с измерительным модулем. На сменном измерительном модуле расположен входной 75 Ом разъем F-male типа и разъем стыковки с базовым модулем.

## **3 ПОДГОТОВКА ПРИБОРА К РАБОТЕ**

Произведите внешний осмотр измерителя и убедитесь в отсутствии видимых механических повреждений.

Проверьте при получении прибора его комплектность путем сличения с составом комплекта прибора (п. 2.3).

Удостоверьтесь в наличие штампа ОТК в «Свидетельстве о приемке» (Формуляр). Если измеритель находился в климатических условиях, отличных от рабочих, необходимо выдержать его в течение не менее двух часов в нормальных условиях.

## **4 ПОРЯДОК РАБОТЫ**

## **4.1 Расположение органов настройки и включения прибора**

Расположение органов управления, регулировки и индикации показано на рисунке 1.1. Назначение органов управления следующее:

- 1) Группа функциональных кнопок **«F1», «F2», «F3», «F4»** предназначены для ввода команд, предлагаемых с дисплея прибора;
- 2) Копка «  $\mathbf 0$  » предназначена для включения и выключения питания измерителя. Подсвечивание кнопки сигнализирует подачу напряжения питания с внешнего блока питания;
- 3) Копка **«AUX»** предназначена для вызова дополнительного набора функций группы кнопок **«F1», «F2», «F3», «F4»;**
- 4) Копка **«MENU/ENTER»** предназначена для выбора текущей команды или перехода на предыдущий уровень меню;
- 5) Копки группы стрелок **« »**, **« »**, **«◄»** и **«►»** предназначены для навигации и редактирования текущего режима работы;
- 6) Копки буквенно-цифровой группы предназначены для ввода текста или цифр;
- 7) Разъем **« 12VDC»** предназначен для подключения внешнего блока питания;
- 8) Разъем **«USB»** предназначен для подключения ПК;
- 9) Разъем **«ВХОД»** предназначен для подачи входного сигнала, соединитель "F"-типа.

## **4.2 Сведения о порядке подготовки к проведению измерений**

Перед началом работы следует внимательно изучить руководство по эксплуатации, а также ознакомиться с расположением и назначением органов управления и контроля (п. 4.1).

Для подготовки измерителя в стационарном режиме работы, при питании от внешнего источника питания необходимо произвести следующие действия:

- 1) Открыть транспортировочный кейс и достать измеритель и блок питания;
- 
- 2) Подсоединить модуль сменный МС-089 к модулю базовому МБ-08, если они хранились отдельно;<br>3) Полключить внешний источник питания к разъему на боковой панели измерителя, и затем Подключить внешний источник питания к разъему на боковой панели измерителя, и затем подключить источник в сеть переменного тока;
- 4) Нажать и удерживать кнопку **« »** до появления подсветки дисплея.

Для подготовки измерителя в автономном режиме работы, при питании от встроенных аккумуляторов необходимо произвести следующие действия:

- 1) Открыть транспортировочный кейс и достать измеритель;
- 2) Подсоединить модуль сменный МС-089 к модулю базовому МБ-08, если они хранились отдельно;
- 3) Нажать и удерживать кнопку «  $\mathbf 0$  » до появления подсветки дисплея.

Если версия программы в памяти сменного модуля отличается от установленного ПО, то прибор после включения питания перейдет в режим установки программы. Процесс загрузки индицируется сообщениями на дисплее. Не выключайте питание во время установки ПО! Это может привести к невозможности загрузки программы в дальнейшем без ПК.

Если версия программы в памяти сменного модуля не отличается от установленного ПО, то после включения питания прибор производит тестирование сменного модуля. После успешного тестирования, на дисплее появится сообщение, подобное рисунку 4.1:

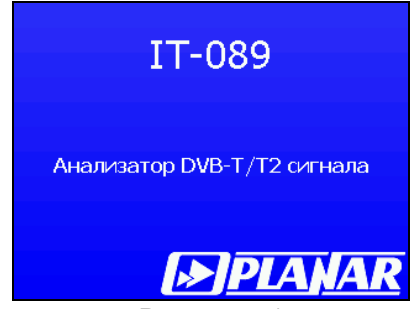

Рисунок 4.1

На дисплее отображается наименование и условное обозначение измерителя. Через несколько секунд на экране появится либо основное меню выбора режимов работы (далее по тексту основное меню) как на рисунке 4.2, либо последний из ранее использованных режимов измерения, если включен режим быстрого доступа к режимам измерения (п. 4.5.3).

В измерителе применяется интерактивное меню выбора режимов работы, которое представляет собой набор графических картинок (иконок) на экране дисплея, каждая из которых соответствует определенному режиму. Вид меню выбора представлен на рисунке 4.2.

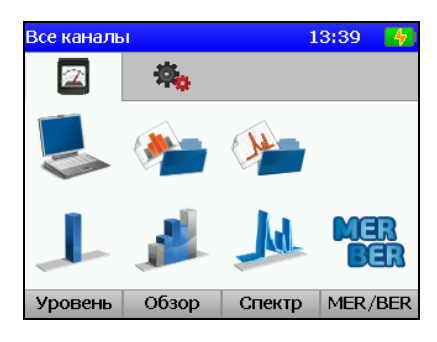

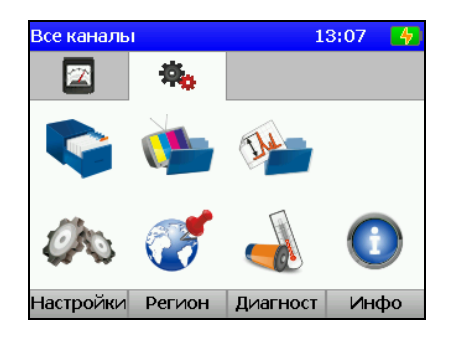

Рисунок 4.2

В измерителе представлены два набора (страницы) иконок: страница иконок режимов измерений и страница иконок режимов настроек, которые переключаются кнопками **«◄»** и **«►»**. Для выбора определенного режима необходимо установить иконку в нижней строке экрана. На функциональных кнопках появится название режимов. После чего с помощью соответствующей функциональной кнопки выбрать режим. Выход из режимов в меню выбора осуществляется нажатием кнопки **«MENU/ENTER»**.

Для проверки правильности функционирования прибора необходимо произвести последовательность действий, описанных ниже.

В режиме основного меню выберите страницу иконок настроек **WEW** и включите режим

«Региональных настроек» . Нажатием кнопок **« »**, **« »** выберите строку с нужным параметром, а кнопками **«◄»** и **«►»** установите следующие значения параметров:

- 1) **Язык:** русский (может быть установлен Language: english);
- 2) **ТВ система:** Secam D/K;
- 3) **Единицы уровня:** dBuV.

Нажмите кнопку «MENU/ENTER». Включите режим «Канальных планов» **. Нажатием кнопок « »**, **« »** выберите первую строку «Все каналы» и нажмите кнопку **«F4»/Выбор**. Нажмите кнопку

**«MENU/ENTER»**. Кнопками **«◄»** и **«►»** выберите страницу измерений и установите иконку

в нижней строке экрана и нажмите соответствующую кнопку. На экране дисплея должен появиться экран измерения уровня радиосигнала в частотной точке как на рисунке 4.4. Нажмите кнопку **«F1»/Настройка**. Нажатием кнопок **« »**, **« »** выберите строку с нужным параметром, а кнопками **«◄»** и **«►»** установите следующие значения параметров:

- 1) **Аттенюатор: Авто**
- 2) **Настройка: Канал**
- 3) **Опорный уров: Авто**
- 4) **Шкала: 10dB**
- 5) **Макс уровень: выкл.**
- 6) **Усреднение: выкл.**
- 7) **Питан.внеш.устр.: выкл.**

Последовательным нажатием кнопок **«2»**, **«5»**, **«MENU/ENTER»** установите частоту измерения на частоту несущей видео 25-го телевизионного канала. В позиции значения частоты должно отображаться значение 503,250 MHz, а в позиции номера канала: **CH 25**. На экране должно отображаться значение уровня канала в цифровом и графическом виде. Нажмите кнопку **«MENU/ENTER»** для возврата в основное меню выбора.

## **4.3 Порядок проведения измерений**

#### **4.3.1 Общая информация**

В измерителе предусмотрены 6 режимов измерения:

- Измерение уровня напряжения радиосигнала в частотной точке и параметров телевизионного радиосигнала, а так же измерением величины переменного или постоянного напряжения на входе прибора в режиме **УРОВЕНЬ**;
- Измерение спектра радиосигнала в режиме **СПЕКТР**;
- Измерение параметров телевизионных радиосигналов в режиме **ОБЗОР**;
- Измерение "наклона" уровней телевизионных радиосигналов в режиме **НАКЛОН**;
- Измерение "неравномерности" уровней телевизионных радиосигналов в режиме **ПРЕДЕЛ**;
- Измерение параметров качества приема DVB-T/T2 каналов в режиме **MER/BER**.

Режимы в, г, д относятся к группе измерений **ОБЗОР**.

В режиме основного меню выбора (рисунок 4.2), кнопками **« »** и **« »** установите иконку желаемого режима работы в нижней строке экрана. Соответствие иконок и режимов измерения следующее:

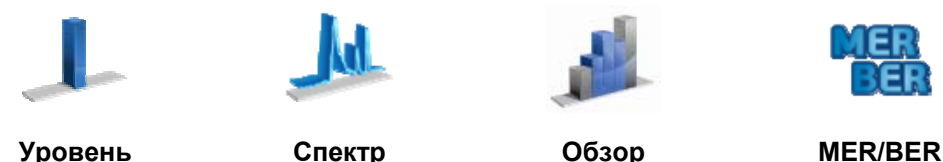

Нажмите одну из кнопок функциональной группы, над которой находится нужная иконка для выбора режима измерения. Возврат в меню выбора осуществляется нажатием кнопки **«MENU/ENTER»**.

Во всех режимах измерения внешний вид экрана имеет общие элементы и настройки, как показано на рисунке 4.3.

| Район ТВ             |                      |       | 13:44  |       |  |
|----------------------|----------------------|-------|--------|-------|--|
|                      | Аналог.<br>Атт: Авто |       | Метар  | CH 10 |  |
|                      |                      |       |        |       |  |
| Аттенюатор           |                      |       | Авто   |       |  |
| Настройка            |                      |       | Канал  |       |  |
| Опорный уров.        |                      | ARTO  |        |       |  |
| Шкала                |                      |       | 10dB   |       |  |
| Макс, уровень        |                      |       | выкл.  |       |  |
| Усреднение           |                      | выкл. |        |       |  |
| Питан.внеш.устр.     |                      | выкл. |        |       |  |
| Настр.▲              |                      |       | Спектр | Обзор |  |
| $\sim$ $\sim$ $\sim$ |                      |       |        |       |  |

Рисунок 4.3

В верхней панели экрана отображается имя выбранного канального плана, текущее время, значок аккумулятора с индикатором емкости и индикатор ИПВУ. В случае если канальный план не выбран, отображается сообщение «**Все каналы**» и в этом случае тип канала определяется автоматически. В противном случае параметры канала берутся из выбранного канального плана.

Индикатор ИПВУ появляется только в режимах измерения и записных книжках при сканировании. В случае, когда ИПВУ невозможно включить (обнаружено напряжение на линии или источник выдает неверное напряжение), индикатор загорается красным, при этом прибор начинает издавать предупреждающий звуковой сигнал. При выходе из режима измерения состояние ИПВУ запоминается, поэтому при следующем входе в режим измерения ИПВУ автоматически включится, если он был включен до этого.

Ниже, в левой части панели расположена зона текущих настроек режима, и параметры телевизионного канала. В правой части отображаются последовательно имя и номер канала.

В панели функциональных кнопок, кнопка **«F1»** предназначается для вызова меню настроек, кнопка **«F2»** для вызова дополнительных вспомогательных функций и кнопки **«F3»** и **«F4»** для быстрого перехода между режимами измерения.

Нажатие кнопки **«AUX»** вызывает дополнительный набор функций, которые активируется последовательным нажатием кнопки **«AUX»** и далее одной из функциональных. Через 3 секунды или после повторного нажатия кнопки **«AUX»** на экране вновь появится основной набор функций.

Для настройки режимов измерения нажмите кнопку **«F1»/Настройка**. В выпадающем меню появится список параметров, которые выбираются кнопками **« »**, **« »**. а настраиваются кнопками **«◄»** и **«►»**.

Список параметров и возможных значений:

- 1) **Аттенюатор**. Выбор значения входного аттенюатора.
	- **0dB: выключение входного аттенюатора**;
	- **20dB:** включение 20 дб входного аттенюатора;
	- **40dB:** включение 40 дб входного аттенюатора.
	- **Авто:** автоматический выбор значения входного аттенюатора.
- 2) **Настройка**. Способ настройки по частоте.
	- **Канал:** Настройка осуществляется по каналам;
	- **Частота:** Настройка осуществляется по частоте с шагом 125 кГц.
- 3) **Настройка**. Способ настройки по частоте.
	- **Опорный уров.:** режим установки положения шкалы амплитуды;
	- **Ручной:** устанавливается вручную, кнопками **« »** и **« »**;
	- **Авто:** устанавливается автоматически.
- 4) **Шкала**. Установка шкалы амплитуды.
	- **2 dB:** 2 дБ на деление;
	- **5 dB:** 5 дБ на деление;
	- **10 dB:** 10 дБ на деление.
- 5) **Макс. уровень**. Отображение максимального уровня на графическом индикаторе.
	- **выкл.:** Выключено;
	- **вкл.:** Над столбиком уровня отображается дополнительный, максимальный уровень.
- 6) **Усреднение**. Отображение значений уровня сигнала с усреднением.
	- **выкл.:** Усреднение выключено;
	- **x4:** По 4 отсчетам;
	- **x8:** По 8 отсчетам.
- 7) **Питан.внеш.устр.** Управление питанием внешних устройств.
	- **выкл.:** ИПВУ отключен;
	- **12В:** ИПВУ 12В/0,1А включен.

#### **4.3.2 Измерение параметров ТВ каналов в режиме УРОВЕНЬ.**

В этом режиме на экране дисплея отображается уровень радиосигнала в частотной точке и параметры телевизионного канала. Вид экрана и отображаемая информация представлены на рисунке 4.4.

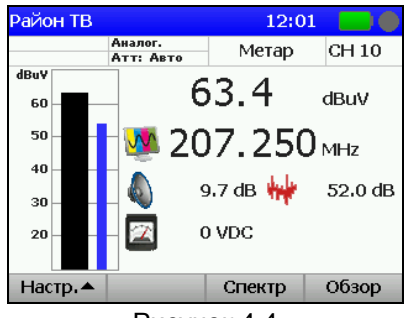

Рисунок 4.4

На экране отображается частота настройки, измеренный уровень в цифровом и графическом представлении, а так же параметры ТВ канала: отношение уровней видео/аудио несущих и отношение сигнал/шум.

В нижней строке экрана отображается значение постоянного напряжения ДПКС на входе прибора.

Для настройки по каналам или частоте используйте кнопки **«◄»** и **«►»**. Для прямого ввода номера канала или частоты, выберите соответствующий режим настройки и используйте кнопки буквенноцифровой группы. Для ввода спецканалов, ввод начинайте с кнопки **«С»**. По завершению ввода номера нажмите кнопку **«MENU/ENTER»**. Если набранный номер канала некорректный, то после нажатия **«MENU/ENTER»** восстановится старое значение номера канала. Для ввода частоты в МГц используйте кнопки буквенно-цифровой группы. По завершению ввода частоты нажмите кнопку **«MENU/ENTER»**.

*Примечание*. При нажатии кнопок **«◄»** и **«►»** в режиме работы с выбранным канальным планом (п. 4.4.2.1) перестройка будет осуществляться по каналам из плана. Прямой ввод номера канала позволяет настроиться на любой канал ТВ системы. При этом на экране отображается только номер канала, если он отсутствует в выбранном канальном плане. Настройка на каналы и нумерация осуществляется в соответствии с выбранным стандартом распределения каналов (п. 4.5.2).

Измеренный уровень напряжения, в зависимости от выбранных единиц, отображается в дБ относительно 1 мкВ, относительно 1мВ или относительно 1 мВт (п. 4.5.2). Для измерения отношений уровней напряжения несущих видео и звука, а так же видео и шумовой составляющей для каналов с аналоговой модуляцией, измеритель производит измерение в трех частотных точках. Первая – частота несущей видео (или частота точки настройки измерителя). Вторая – частота несущей звука (с отстройкой вверх по частоте на 6,5 МГц для ТВ стандарта Secam D/K). Третья - с отстройкой вниз от первой частотной точки на 1,125 МГц. На ГД отображаются измеренная разница уровней видео и звука, а так же уровней видео и шумовой составляющей. При работе по канальному плану, предусмотрена возможность выбора частотной точки для оптимизации измерения шумовой составляющей (п. 4.4.2.2).

Для каналов с цифровой модуляцией производится измерение фактического уровня напряжения радиосигнала в полосе частот распределения канала.

При измерении каналов с цифровой модуляцией рекомендуется применять режим индикации измеряемой величины с максимальным накоплением: **Усреднение: x8**. Этот режим обеспечивает более стабильные результаты при измерении уровня широкополосных сигналов.

Для сброса максимального уровня на индикаторе используйте кнопку **«F4»/«Сброс»** в дополнительном наборе функций, который вызывается нажатием кнопки **«AUX»**.

Измерение уровня напряжения ДПКС для постоянного тока производится в диапазоне от 10 до 100 В. Типовое значение абсолютной погрешности измерения не превышает ±1,5 В. Значение измеренного уровня напряжения ДПКС **VDC** для постоянного тока.

Для перехода в режимы измерения **СПЕКТР** и **ОБЗОР** используйте кнопки **«F3»** и **«F4»**. Если текущий канал определен как цифровой, можно так же перейти в режим **MER/BER** нажатием кнопки **«F2».**

#### **4.3.3 Измерение спектра радиосигнала в режиме СПЕКТР**

В этом режиме на экране дисплея отображается спектр радиосигнала. Пример экрана и отображаемая информация представлена на рисунке 4.5:

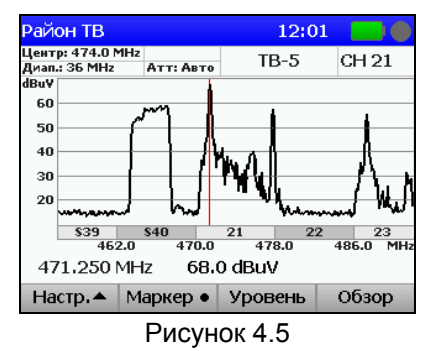

Настройка положения маркера осуществляется нажатием кнопок **«◄»** и **«►»,** если кнопка **«F2»**  отображается как **Маркер**. Для прямого ввода номера канала или частоты используйте кнопки буквенно-цифровой группы. По завершению ввода частоты в МГц нажмите кнопку **«MENU/ENTER»**. После нажатия кнопки **«MENU/ENTER»** выбранный канал устанавливается в центр экрана. Для настройки положения окна сканирования кнопками **«◄»** и **«►»,** нажмите кнопку **«F2»**, при этом ее надпись изменится на **Центр.** Нажатием кнопок **«◄»** и **«►»** установите положение окна сканирования спектра.

Для настройки режима, кроме общих параметров доступны следующие:

- 1) **Дополн.лин.** Включение дополнительной трассы максимального или минимального уровня на графическом индикаторе..
	- **выкл:** выключено;
	- **макс:** отображение максимального уровня;
	- **мин:** отображение минимального уровня.
- 2) **Дапазон.** Диапазон сканирования по частоте.
	- **18/36/72 MHz:** возможные значения диапазона сканирования.
- 3) **Сканирование.** Выбор режима сканирования.
	- **Быстрое:** быстрый режим сканирования;
	- **Точное:** медленный режим сканирования, обеспечивающий максимальную точность измерения уровня;
	- **Однокр.:** однократный режим сканирования, запуск которого осуществляется нажатием кнопки **«F2»/Пуск** в дополнительном наборе функций.

Для сброса дополнительной линии графика спектра (Мин. или Макс.) используйте кнопку **«F2»/«Сброс»** в дополнительном наборе функций, который вызывается кнопкой **«AUX».** 

### **4.3.4 Измерение параметров ТВ каналов в режиме ОБЗОР**

В этом режиме на ГД отображаются уровни всех телевизионных радиосигналов из ТВ системы или канального плана в виде вертикальных столбиков. Вид экрана представлен на рисунке 4.6:

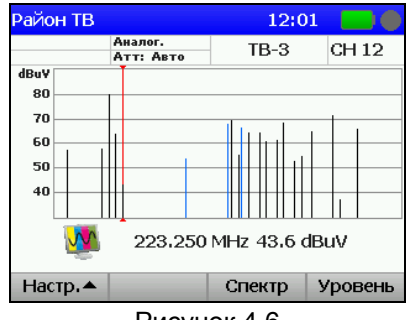

Рисунок 4.6

Частота настройки и значение уровня канала, на который указывает маркер, отображается под графиком уровней каналов. Положение маркера изменяется нажатием кнопок **«◄»** и **«►»**. Для непосредственного ввода положения маркера, с помощью кнопок буквенно-цифровой группы наберите номер канала и нажмите кнопку **«MENU/ENTER»**.

Для настройки режимов, кроме общих параметров доступен:

**Вид режима**. Выбор одного из видов режима ОБЗОР.

- 1) **Обзор:** режим измерения уровня каналов;
- 2) **Наклон:** режим измерения наклона каналов;
- 3) **Предел:** режим измерения неравномерности уровней каналов.

Вид экрана в режиме **Наклон** представлен на рисунке 4.7.

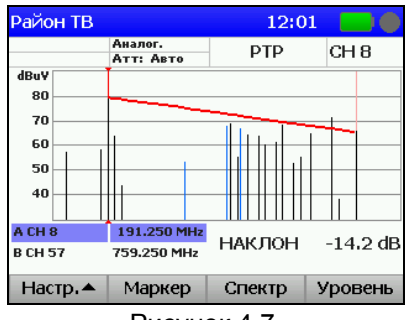

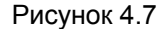

В режиме **Наклон** отображается линия наклона между двумя выбранными каналами (маркер A и B) и разница между их уровнями. Маркер для настройки положения выбирается кнопкой **«F2»/«Маркер».** 

Вид экрана в режиме **Предел** представлен на рисунке 4.8.

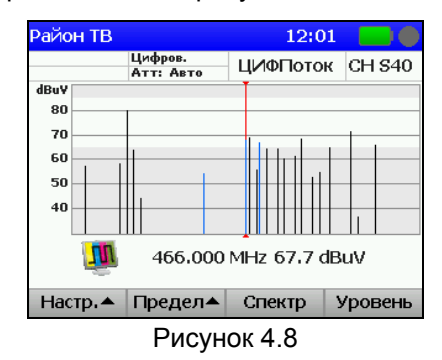

В режиме **Предел** отображается зона допустимых значений уровней каналов. Нижняя и верхняя границы настраиваются в выпадающем меню, которое вызывается кнопкой **«F2»/ «Предел».**

## **4.3.5 Измерение в режиме MER/BER.**

В этом режиме на ГД отображаются измеренные параметры качества приема телевизионных каналов DVB-T/T2 в цифровом виде и в виде вертикальных столбиков. Так же предусмотрен режим измерения констелляционной и эхо-диаграммы. Вид экранов представлен на рисунке 4.9:

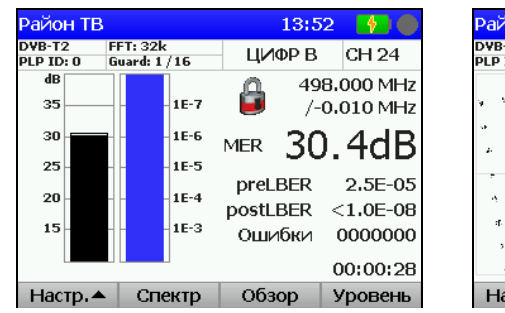

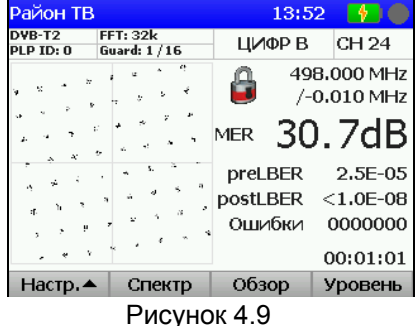

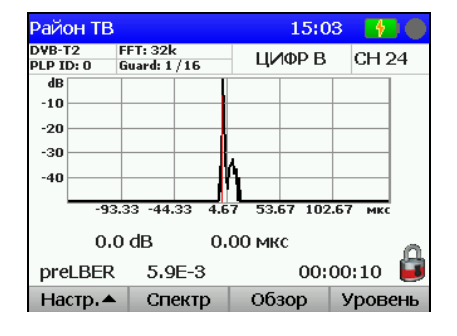

На экране отображается:

- 1) Общие параметры:
- 2) Тип канала;
- 3) Режим FFT канала;
- 4) Тип модуляции поднесущей для DVB-T или номер текущего потока plp для DVB-T2;
- 5) Защитный интервал;
- 6) Частота настройки;
- 7) Частота смещения;
- 8) Время, прошедшее с момента синхронизации с каналом;
- 9) Коэффициент ошибок модуляции mer;
- 10) Измеренные параметры DVB-T/H:
- 11) Частота появления ошибочных битов до декодера витерби (prevBER);
- 12) Частота появления ошибочных битов после декодера витерби (postvBER);
- 13) Количество ошибок после декодера рида-соломона .
- 14) Измеренные параметры DVB-T2:
- 15) Частота появления ошибочных битов до декодера LDPC (prelBER);
- 16) Частота появления ошибочных битов после декодера LDPC (postlBER);
- 17) Количество ошибок после декодера BCH.

В графическом виде на экране отображаются MER и одно из выбранных значений BER в режиме **MER/BER**, констелляционная диаграмма в режиме **Констел**. или эхо-диаграмма в режиме **Эхо**.

Для настройки по каналам используйте кнопки **«◄»** и **«►»** или прямой ввод номера канала с помощью кнопок буквенно-цифровой группы. Для ввода спецканалов, ввод начинайте с кнопки **«С»**. По завершению ввода номера нажмите кнопку **«MENU/ENTER»**. Если набранный номер канала некорректный, то после нажатия **«MENU/ENTER»** восстановится старое значение номера канала.

После настройки на канал, измеритель определяет параметры модуляции и синхронизируется на канал, что отображается на индикаторе прогресса. В случае низкого уровня сигнала на экране

появляется значок . После измерения параметров, их величины появятся на экране. При пропадании синхронизации с каналом, на экране отображаются последние измеренные значения. Для переключения потоков PLP в каналах стандарта DVB-T2 используйте кнопки **« »**, **« »** или меню **PLP** в дополнительном наборе функций**.**

Для настройки режимов работы доступны следующие параметры:

- 1) **Отображение**. Выбор одного из видов режима индикации.
	- **MER/BER.:** режим отображения значений MER и BER в виде столбиков.
	- **Констел:** режим отображения констелляционной диаграммы.
	- **Эхо:** режим отображении эхо диаграммы.
- 2) **Макс. Уровень.** Включение/выключение отображения максимального уровня на гистограмме для MER и BER параметров.
- 3) **График BER.** Выбор одного из значений BER для графического отображения.

В дополнительном наборе функций доступны следующие операции:

- 1) **«F1»/«Инфо»:** просмотр подробной таблицы параметров канала и текущего PLP;
- 2) **«F2»/«Масш.»:** просмотр одного квадранта констелляционной диаграммы
- 3) **«F3»/«PLP»:** таблица выбора PLP для DVB-T2 канала;
- 4) **«F4»/«Сброс»:** сброс максимального уровня на гистограмме и данных констелляционной диаграммы

## **4.4 Работа с "записной книжкой"**

#### **4.4.1 Общая информация**

«**Записная книжка**» (ЗК) предназначена для автоматизации процедуры измерения и документирования результатов. В измерителе существуют четыре типа структур памяти, относящиеся к ЗК: набор канальных планов, набор лимитных планов, ЗК каналов и ЗК спектра. Память ЗК общая для всех типов структур и выделяется динамически. Объем памяти позволяет запомнить 32 частотных плана, 8 лимитных планов, 200 страниц ЗК каналов, а так же до 200 страниц спектра. Измеритель позволяет посмотреть сохраненные данные автономно, а также с помощью внешнего компьютера. Для контроля над памятью ЗК предусмотрен режим менеджера памяти, который позволяет определять ресурсы памяти и производить удаление файлов или форматирование всей памяти.

Выборы режимов ЗК производится с помощью кнопок группы стрелок и функциональных кнопок. В режиме основного меню выбора, кнопками **«◄»** и **«►»** выберите нужную страницу иконок, кнопками **« »** и **« »** установите иконку желаемого режима работы в нижней строке экрана и затем с помощью функциональных кнопок выберите желаемый режим. Соответствие иконок и режимов измерения следующее:

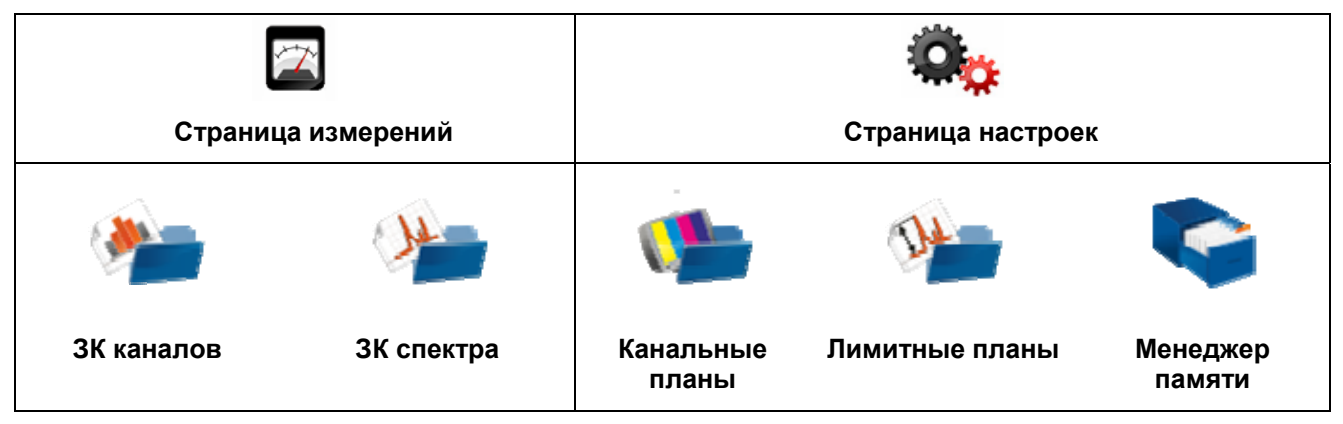

#### **4.4.2 Канальные планы**

#### 4.4.2.1 Список канальных планов

Этот режим позволяет выполнять все операции с канальными планами (КП): чтение, редактирование, удаление, создание нового КП. Вид экрана представлен на рисунке 4.10.

В таблице отображается имя плана, дата создания или редактирования. Установленный в измерителе канальный план отмечается в таблице значком  $\checkmark$ . Канальные планы сортируются в таблице по имени. В верхней строке всегда расположен канальный план «Все каналы», соответствующий системе телевидения. Если он установлен, прибор работает по частотной сетке выбранной ТВ системы.

| <b>Район ТВ</b> | 11:53      |
|-----------------|------------|
| Имя ▼           | Вб Изменен |
| Все каналы      |            |
| Район ТВ        | 10.07.13   |
| Channel Plan 5  | 10.07.13   |
| <b>HEAD END</b> | 15.08.12   |
|                 |            |
|                 |            |
|                 |            |
|                 |            |
| Новый<br>План ▲ | Выбор      |

Рисунок 4.10

После нажатия кнопки **«F1»/«План»** с помощью выпадающего меню можно выбрать одно из действий с канальным планом:

- 1) **Править:** чтение и редактирование выбранного плана;
- 2) **Имя:** переименование канального плана;
- 3) **Удалить:** удаление выбранного плана.

Кроме этого нажатием кнопки **«F2»/«Новый»** можно добавить канальный план, **«F4»/«Выбор»**  установить (выбрать как текущий) план.

#### 4.4.2.2 Редактирование канального плана

Вид экрана таблицы канального плана представлен на рисунке 4.11:

| Район ТВ<br>13:44 |                  |         |         |
|-------------------|------------------|---------|---------|
| Кн.               | Имя              | F, MHz  | Тип     |
| 6                 | <b>MTV</b>       | 175.250 | Аналог. |
| 8                 | <b>PTP</b>       | 191.250 | Аналог. |
| 10                | Метар            | 207.250 | Аналог. |
| 12                | $TB-3$           | 223.250 | Аналог. |
| <b>S28</b>        | <b>ЦИФРА</b>     | 370,000 | Цифров. |
| S <sub>40</sub>   | <b>ЦИФПоток</b>  | 466,000 | Цифров. |
| 21                | $TB-5$           | 471.250 | Аналог. |
| 23                | 23 ch            | 487,250 | Аналог. |
|                   | Новый<br>Править | Удалить |         |

Рисунок 4.11

В таблице отображаются номер: телевизионного канала, имя, частота настройки и тип модуляции. С помощью функциональных кнопок можно выполнить следующие действия:

- 1) **«F1»/«Править»:** редактирование выбранного канала;
- 2) **«F2»/«Новый»:** добавление канала;
- 3) **«F3»/«Удалить»:** удаление канала.

Вид экрана в режиме редактирования параметров канала представлен на рис. 4.12.

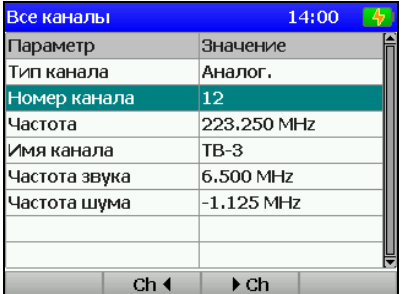

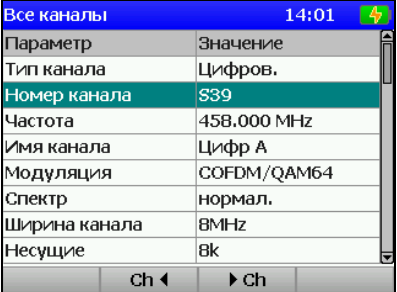

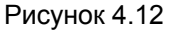

Набор параметров каналов зависит от выбранного типа канала.

Общие параметры для всех типов:

- **Тип канала:** тип модуляции канала. Возможные значения параметра: **Аналог.** канал с аналоговой модуляцией, **DVB-T** - канал с DVB-T модуляцией, **DVB-T2** - канал с DVB-T2 модуляцией, **Цифровой** - канал с неизвестной цифровой модуляцией;
- **Номер канала:** номер канала согласно системе распределения каналов (п. 4.5.2);
- **Частота:** частота настройки на канал в МГц. Изменение значения производиться только в пределах полосы распределения канала с шагом 0,125 МГц;
- **Имя канала:** символьное обозначение канала.

Специальные параметры:

- 1) **Аналог.** канал:
	- **Частота звука:** частота несущей звука. Выбирается из ряда **4.5/5.0/5.5/6.0/6.5 MHz**  смещение относительно частоты настройки на канал. При установке

значения «**выкл**» параметр V/A для канала не измеряется;

 **Частота шума:** смещение по частоте относительно частоты настройки для измерения отношения C/N. Пределы регулирования от **–8** до **+8 МГц** с шагом 0,125 МГц. Значение 0 отображается как, **выкл**. В этом

случае параметр C/N для канала не измеряется;

- 2) **DVB-T** канал:
	- **Ширина канала:** ширина полосы частот канала. Возможные значения: **7MHz**, **8MHz;**
	- **Модуляция:** тип модуляции поднесущих. Возможные значения: **QPSK**, **QAM16**, **QAM64;**
	- **Несущие:** количество поднесущих OFDM модуляции. Возможные значения: **2k**, **8k;**
	- **Защитн.интерв.:** величина относительного защитного интервала. Возможные значения: **1/32**, **1/16**, **1/8**, **1/4;**
- 3) **DVB-T2** канал:
	- **Ширина канала:** ширина полосы частот канала. Возможные значения: **7MHz**, **8MHz;**
	- **PLP по умолчанию:** номер PLP потока DVB-T2 канала, с которым будет производиться синхронизация по умолчанию в режиме работы **MER/BER**, а также при измерении с использованием внешнего ПК. Изменение значения параметра производится в соответствие со списком PLP потоков канала;
	- **PLP для КанТест:** номера PLP потоков DVB-T2 канала (до 8 потоков), показатели качества MER и BER которых будут измеряться в режиме работы с ЗК каналов. В случае если в канале всего один PLP поток, то будет показан его номер, и изменение параметра будет запрещено;
	- **Модуляц. PLP:** типы модуляции PLP потоков DVB-T2 канала, показатели качества MER и BER которых будут измеряться в режиме работы с ЗК каналов. В случае если в канале всего один PLP поток, то будет показан тип его модуляции, и будет доступно его изменение в соответствие с рядом значений: **QPSK**, **QAM16**, **QAM64**, **QAM256.**
- 4) **Цифров.** (цифровой канал с неизвестной модуляцией):
	- **Ширина канала:** ширина полосы частот канала. Возможные значения: от 5 до 8 МГц с шагом 0,250 МГц;
	- **Частота шума:** смещение по частоте относительно частоты настройки для измерения отношения C/N. Пределы регулирования от **- 8** до **+ 8 МГц** с шагом 0,125 МГц. Значение 0 отображается как, **выкл**. В этом случае параметр C/N для канала не измеряется;

Начальные значения параметров устанавливаются при автоматическом определении частотного плана и могут корректироваться. Для подстройки, выберите нужный параметр кнопками « **»** или « **».** Настройка параметра осуществляется кнопками «◄», «►» или прямым вводом значения.

С помощью кнопок «**F2»** и «**F3»** можно перебирать каналы, не выходя в общую таблицу канального плана.

#### 4.4.2.3 Создание нового канального плана

Для создания нового КП в автоматическом режиме, подайте сигнал на вход измерителя и, находясь в списке канальных планов, нажмите **«F2»**. Введите имя канала в появившемся окне, нажмите «**MENU/ENTER**». Далее выберите режим работы ИПВУ стрелками «◄», «►» и подтвердите выбор, нажав «**MENU/ENTER**». После процедуры сканирования по всем телевизионным каналам, прибор входит в режим редактирования КП. Подкорректируйте параметры каналов (п. 4.4.2.2) и выйдете в таблицу планов, сохранив новый план в памяти. Если необходимо измените имя плана (п. 4.4.2.1).

### **4.4.3 Лимитные планы**

#### 4.4.3.1 Список лимитных планов

Лимитные планы содержат критерии проверки параметров каналов и применяются при измерении в режиме записной книжки каналов.

Этот режим позволяет выполнять все операции с лимитными планами (ЛП): чтение, редактирование, удаление, создание нового ЛП. Пример экрана представлен на рисунке 4.13.

В таблице отображается имя плана, дата создания или редактирования. Лимитные планы сортируются в таблице по имени. В верхней строке всегда расположен лимитный план «**Default**», который не доступен для редактирования.

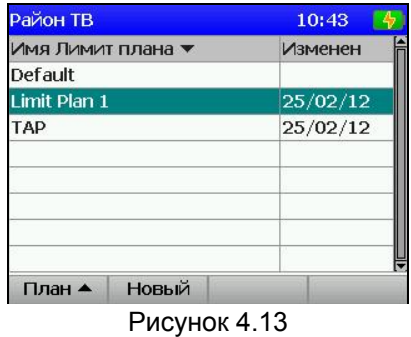

После нажатия кнопки **«F1»** с помощью выпадающего меню можно выбрать одно из действий с лимитным планом:

- 
- 
- 

1) **Править:** чтение и редактирование выбранного плана;

2) **Имя:** переименование лимитного плана;

3) **Удалить:** удаление выбранного плана.

Нажатием кнопки **«F2»/«Новый»** можно добавить лимитный план.

#### 4.4.3.2 Редактирование лимитного плана

Вид экрана представлен на рисунке 4.14:

| <b>Район ТВ</b>              | 10:44  |
|------------------------------|--------|
| Параметр                     | Значен |
| Мин уровень видео (dBuV)     | 60     |
| Макс уровень видео (dBuV)    | 80     |
| M <sub>MH</sub> V/A (dB)     | 10     |
| Макс V/A (dB)                | 20     |
| M <sub>MH</sub> C/N (dB)     | 43     |
| Макс разн. смеж. канала (dB) | 3      |
| Макс неравномерность (dB)    | 15     |
| Макс разн. Ан/Цф (dB)        | 15     |

Рисунок 4.14

В таблице отображаются параметры телевизионных каналов и предельные значения, на которые проверяются измеренные параметры в записной книжке каналов.

В таблице доступны следующие параметры:

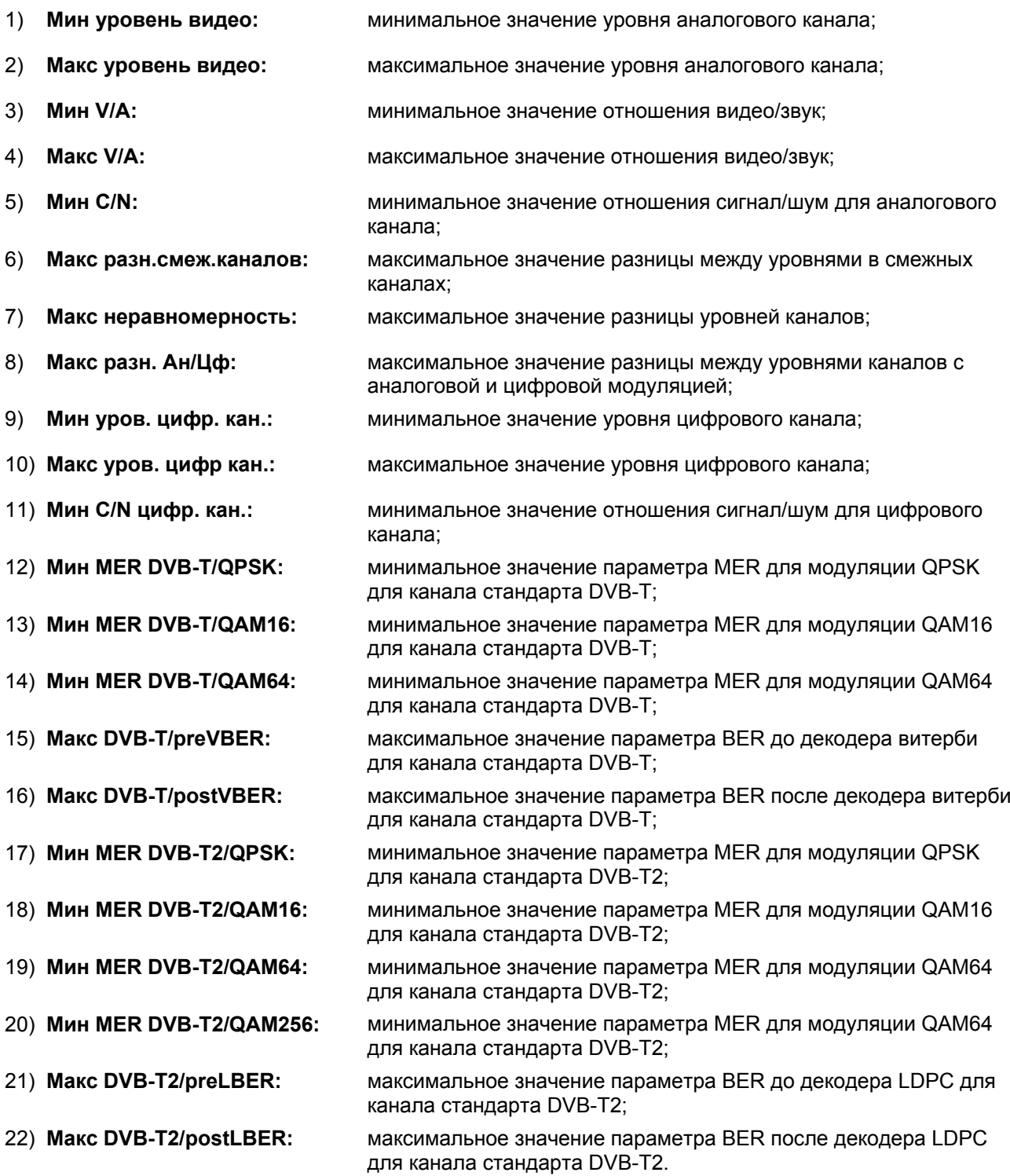

Для подстройки выберите нужный параметр кнопками «▲» или «▼». Настройка параметра осуществляется кнопками «◄» и «►». Каждый параметр в лимитном плане можно выключить для проверки в ЗКК, установив значение «**выкл.**».

#### 4.4.3.3 Создание нового лимитного плана

Для создания нового ЛП нажмите **«F2»**. Введите имя плана в появившемся окне, нажмите «**MENU/ENTER**». Подкорректируйте параметры лимитного плана. Если необходимо измените имя плана.

### **4.4.4 Записная книжка каналов**

#### 4.4.4.1 Общая информация

Записная книжка каналов (ЗКК) предназначена для измерения параметров телевизионных каналов по одному из канальных планов и проверки их на соответствие выбранному лимитному плану. Измеритель позволяет сохранять результаты измерения и проверки в памяти с фиксацией даты и времени испытания. ЗКК позволяет посмотреть результаты измерения, ошибки по разным параметрам, считать данные в ПК для дальнейшей обработки и оформления результатов испытания.

#### 4.4.4.2 Работа со списком страниц записной книжки каналов

Этот режим позволяет выполнять все возможные операции с **ЗКК**: чтение, удаление, создание новой страницы. Пример экрана со списком страниц ЗКК представлен на рисунке 4.15:

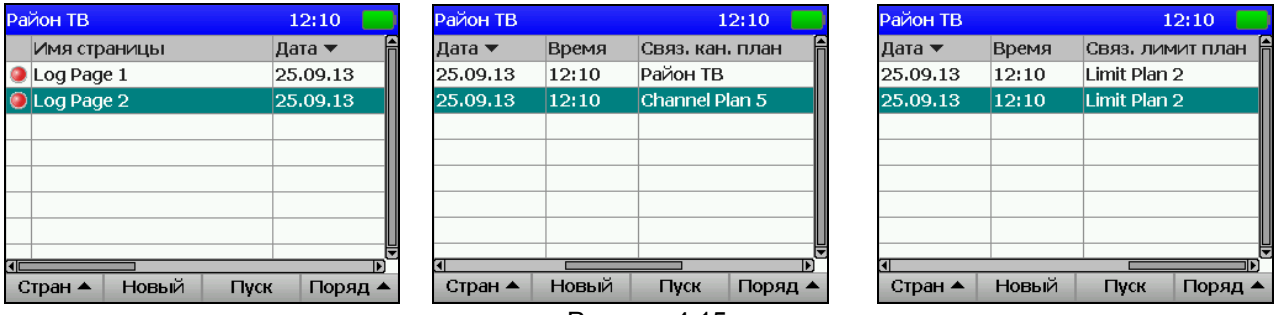

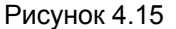

Для каждой страницы ЗКК отображаются статус, имя страницы, дата и время обновления, имя связанного канального плана, имя связанного лимитного плана.

После нажатия кнопки **«F1»/«Стран»** с помощью выпадающего меню можно выбрать одно из действий со страницей ЗКК:

- 1) **Открыть:** проверка выбранной страницы;
- 2) **График:** чтение выбранной страницы в режиме ОБЗОР;
- 3) **Удалить:** удаление выбранного плана.

Так же нажатием кнопки **«F2»/«Новый»** можно создать новую страницу, **«F3»/«Пуск»** запустить сканирование (измерение) страницы, **«F4»/«Поряд»** выбрать способ сортировки страниц в таблице (по дате обновления, статусу или имени страницы).

Значок статуса определяет состояние страницы:

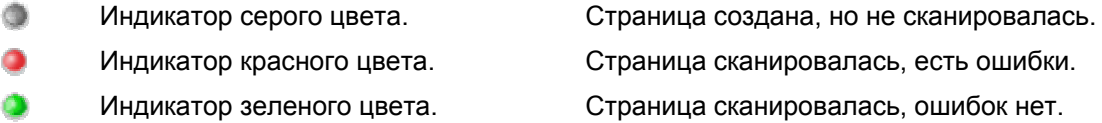

После нажатия **«F3»/«Пуск»** на ГД появится таблица с параметрами, заданными при создании ЗКК, и активной строкой с параметром «**Питан.внеш.устр.**». В данном случае требуется выбрать режим работы ИПВУ: «**выкл.**» - режим сканирования (измерения) без источника питания, «**12В**» режим сканирования с включенным источником питания 12В/0,1А.

#### 4.4.4.3 Проверка и чтение записной книжки каналов

Пример содержимого страницы записной книжки каналов представлен на рисунке 4.16. В таблице отображаются номер, имя и частота канала, а так же измеренные параметры. Отображение номера канала на красном фоне сигнализирует о найденных ошибках для значений его параметров.

Если в поле значения параметра **V/A** отображается **D**, это означает, что текущий канал цифровой. Прочерки в поле значения сигнализируют, что данный параметр не измеряется для этого типа канала или параметр выключен для измерения в канальном плане. Если в позиции **MER**, **preBER**, **postBER** для цифрового канала отображается значок **a**, это означает, что при измерении не удалось достичь синхронизации с каналом.

Для каналов стандарта DVB-T2 с несколькими потоками PLP, в первой строчке отображается уровень сигнала, в следующих – измеренные цифровые параметры потоков. Количество измеряемых потоков PLP и их номера задаются в канальном плане (п. 4.4.2.2). Если в DVB-T2 канале присутствует только один поток, все измерения будут отображены в одной строке, при этом номер PLP не указывается.

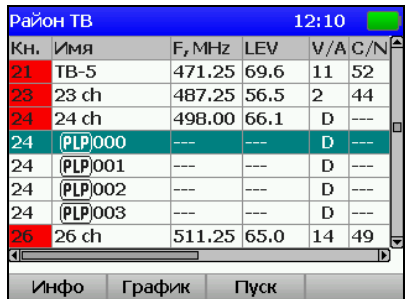

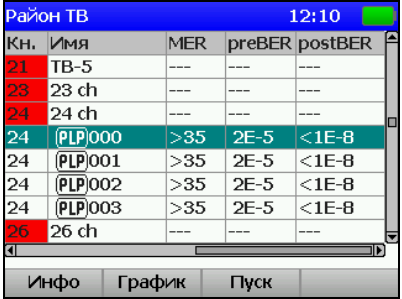

Рисунок 4.16

С помощью функциональных кнопок можно выполнить следующие команды:

- 1) **«F1» /«Инфо»:** просмотр подробных данных для канала;
- 2) **«F2»/«График»:** просмотр таблицы в режиме обзор;
- 3) **«F3»/«Пуск»:** запуск сканирования страницы зкк.

Для идентификации ошибок тестирования, откройте таблицу подробных данных (кнопка **«F1»**). На экране появится таблица параметров проверки (рисунок 4.17).

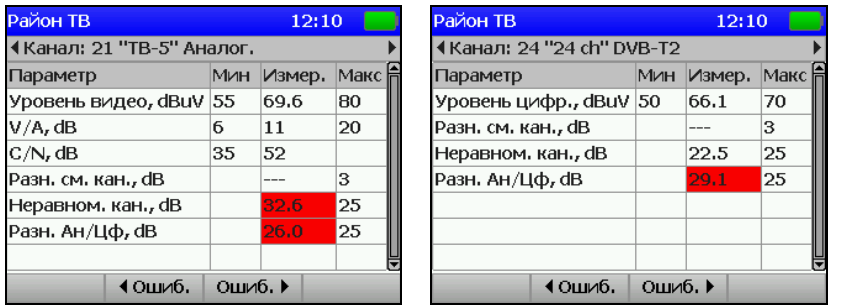

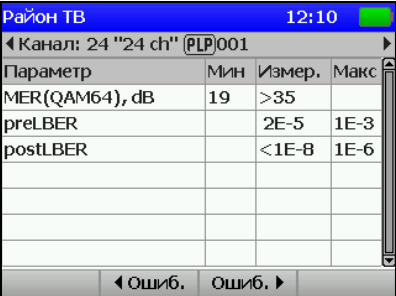

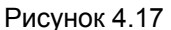

В таблице представлены параметры, по которым осуществляется проверка измеренных данных в соответствии с лимитным планом, а так же измеренные параметры для текущего канала. В строке, расположенной над заголовком таблицы указывается номер, имя и тип канала и номер потока PLP. Фон значения параметра подсвечивается красным, если он не удовлетворяет критерию проверки. Значение не отображается, если параметр выключен для измерения в канальном плане. В поле лимитов отображается «---», если параметр выключен для проверки в лимитном плане. Допускается переключаться по каналам, не выходя в общую таблицу с помощью кнопок **«◄»** и **«►».** Для переключения по каналам с несоответствующими параметрами, можно использовать кнопки **«F2»** и **«F3»**.

#### 4.4.4.4 Удаление страницы записной книжки каналов

Для удаления страницы записной книжки каналов, находясь в списке страниц ЗКК, выберите команду **Удалить** в выпадающем меню. На экране появится диалоговое окно подтверждения удаления. После подтверждения страница будет удалена из памяти.

#### 4.4.4.5 Создание новой страницы записной книжки каналов

Для создания новой страницы записной книжки каналов нажмите кнопку **«F2»**. На экране появится окно подготовки страницы, представленное на рисунке 4.18.

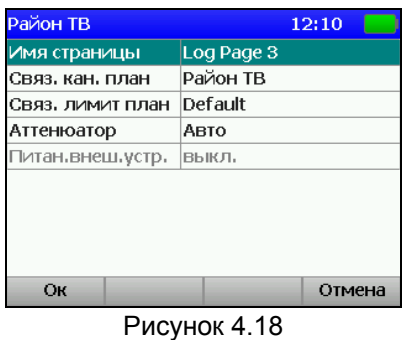

Для подготовки страницы необходимо ввести имя страницы, выбрать канальный план, лимитный план и режим работы входного аттенюатора.

### **4.4.5 Записная книжка спектра**

#### 4.4.5.1 Общая информация

Записная книжка спектра (ЗКС) предназначена для измерения спектра радиосигнала в заданной полосе частот и документирование результатов измерения в память прибора с сохранением времени и даты испытания. ЗКС позволяет посмотреть результаты измерения, считать данные ЗКС в компьютер для дальнейшей обработки и оформления результатов испытания.

#### 4.4.5.2 Работа со списком страниц записной книжки спектра

Этот режим позволяет выполнять все операции со страницами записной книжки спектра: чтение, удаление, создание новой страницы. Вид экранов представлен на рисунке 4.19.

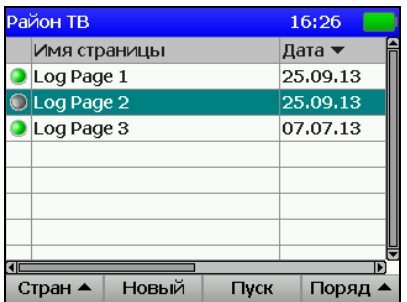

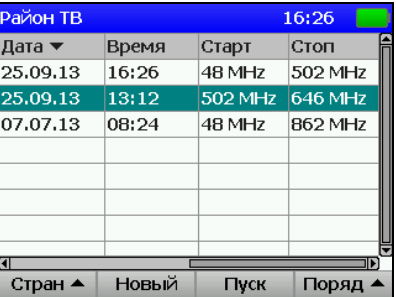

Рисунок 4.19

Для каждой страницы указывается статус, имя страницы, дата и время обновления и границы сканирования по частоте.

После нажатия кнопки **«F1»** с помощью выпадающего меню можно выбрать одно из действий со страницей ЗКС:

- 1) **График:** просмотр выбранной страницы;
- 2) **Удалить:** удаление выбранной страницы.

Так же нажатием кнопки **«F2»/«Новый»** можно создать новую страницу, **«F3»/«Пуск» -** запустить сканирование (измерение) страницы, **«F4»/«Поряд» -** выбрать способ сортировки страниц в таблице (по дате обновления, статусу или имени).

Значок статуса определяет состояние страницы:

- Ó Индикатор серого цвета. Страница создана, но не сканировалась.
- Ο Индикатор зеленого цвета. Страница сканировалась.

После нажатия **«F3»/«Пуск»** на ГД появится таблица с параметрами, заданными при создании ЗКС, и активной строкой с параметром «**Питан.внеш.устр.»**. В данном случае требуется выбрать режим работы ИПВУ: «**выкл.»** - режим сканирования (измерения) без источника питания, «**12В**» режим сканирования с включенным источником питания 12В/0,1А.

#### 4.4.5.3 Создание новой страницы записной книжки спектра

Для подготовки новой страницы записной книжки спектра нажмите кнопку **«F2»**. На экране появится окно подготовки параметров, представленное на рисунке 4.20. Для подготовки необходимо ввести имя страницы, границы сканирования, значение аттенюатора и вид запоминаемой трассы.

Границы вводятся либо по номерам каналов, либо по частоте. Способ задания границ выбирается кнопкой **«F3»**. Границы изменяются либо перебором кнопками **«◄»** и **«►»,** либо прямым вводом значения. Параметр **Детектор** определяет тип спектрограммы: могут определяться мгновенные, средние, максимальные или минимальные значения спектра.

После подготовки всех параметров, нажмите кнопку **«F1»/«Ок»**. Для отмены создания страницы нажмите кнопку **«F4»/«Отмена»**.

| Район ТВ         | 16:26               |
|------------------|---------------------|
| Имя страницы     | Log Page 4          |
| Нижняя граница   | 84 MHZ              |
| Верхняя граница  | 502 MHz             |
| Аттенюатор       | 40 dB               |
| Детектор         | Максимальный        |
| Питан.внеш.устр. | выкл.               |
|                  |                     |
| Ок               | Част. •<br>Отмена   |
|                  | ົດ<br>$\lambda$ . 1 |

Рисунок 4.20

#### **4.4.6 Менеджер памяти**

#### 4.4.6.1 Общая информация

Для хранения данных записной книжки в приборе предусмотрено устройство энергонезависимой памяти. В памяти измерителя содержатся разные типы файлов. В измерителе ИТ-089 это таблица канальных планов, таблица лимитных планов, записная книжка каналов и записная книжка спектра. В других конфигурациях измерителя существуют и другие типы файлов, которые расположены в той же памяти.

Менеджер памяти позволяет просматривать список типов файлов и количество файлов каждого типа, проводить форматирование памяти (стирание всех файлов). При работе с менеджером следует проявлять внимательность и осторожность, так как неправильные действия могут привести к потере нужных файлов.

### 4.4.6.2 Работа с менеджером памяти

В основном меню выбора, режиму соответствует иконка **.** Пример экрана менеджера представлен на рис. 4.21:

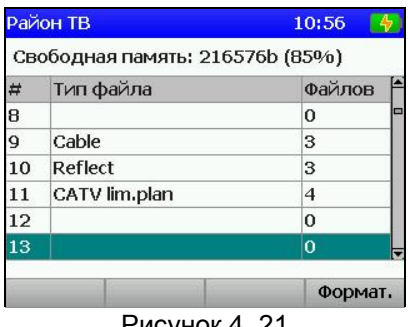

Рисунок 4. 21

В таблице отображаются типы файлов и количество файлов каждого типа.

Можно удалить все файлы определенного типа нажатием кнопки **«F1»/«Удалить»** или форматировать всю память нажатием кнопки **«F4»/«Формат»**.

## **4.5 Режимы настройки и диагностики**

## **4.5.1 Самодиагностика прибора**

### 4.5.1.1 Общая информация

Для проверки правильности функционирования отдельных узлов прибора и условий функционирования предназначен режим самодиагностики прибора. В основном меню выбора, режиму

соответствует иконка . Вид экрана самодиагностики представлен на рисунке 4.22:

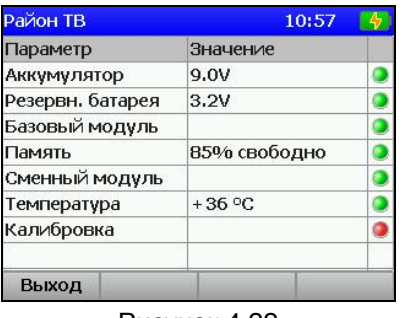

Рисунок 4.22

В таблице представлены следующие проверяемые параметры:

- 1) **Аккумулятор:** напряжение и запас энергии аккумуляторной батареи
- 2) **Резервн. Батарея:** напряжение резервной батареи
- 3) **Базовый модуль:** исправность базового модуля
- 4) **Память:** ресурсы памяти записной книжки
- 5) **Сменный модуль:** исправность сменного модуля
- 6) **Температура:** температура внутри сменного модуля
- 7) **Калибровка:** исправность корректирующих таблиц

### 4.5.1.2 Состояние аккумуляторной батареи.

Параметр напряжения и запаса энергии предназначен для контроля состояния аккумуляторной батареи. Определение состояния аккумуляторной батареи следует производить при работе прибора в автономном режиме (при выключенном блоке питания). При измерении напряжения аккумуляторной батареи больше 6,6В в конце строки отображается зеленый индикатор, если меньше, то красный. Напряжение пересчитывается в значение остаточной емкости в процентах, по которому можно оценивать оставшееся время работы прибора. Следует обратить внимание, что при уменьшении температуры окружающего воздуха, емкость аккумуляторной батареи уменьшается. Это необходимо учитывать при оценке времени работы прибора.

### 4.5.1.3 Напряжение резервной батареи

Параметр напряжения резервной батареи предназначен для контроля состояния встроенной резервной батареи. Резервная литиевая батарея имеет номинальное значение напряжения 3 В. При значении напряжения батареи больше 2,5В в конце строки отображается зеленый индикатор, если меньше, то красный. Батарея предназначена для питания системных часов и памяти для сохранения текущих настроек. При появлении красного индикатора, измеритель следует направить в ремонтную мастерскую для замены батареи.

### 4.5.1.4 Проверка базового модуля

Программа проверяет исправность устройств базового модуля. Если тестирование не выявило ошибки, в позиции статуса отображается индикатор зеленого цвета, в противном случае красного, и в этом случае необходимо направить измеритель в ремонтную мастерскую для устранения неисправности.

#### 4.5.1.5 Проверка памяти записной книжки

Программа проверяет исправность энергонезависимой памяти записной книжки и отображает оставшееся место в относительных единицах. Если память исправна, то в позиции статуса отображается индикатор зеленого цвета, в противном случае красного. При объеме неиспользованной памяти менее 5%, необходимо удалить ненужные файлы из памяти (п. 4.4.6.2).

#### 4.5.1.6 Проверка сменного модуля

Программа проверяет исправность устройств в сменном модуле. Если тестирование не выявило ошибки, в позиции статуса отображается индикатор зеленого цвета, в противном случае красного, и в этом случае необходимо направить измеритель в ремонтную мастерскую для устранения неисправности.

#### 4.5.1.7 Температура сменного модуля

Параметр предназначен для контроля температуры внутри сменного модуля. Температура основной фактор условий окружающей среды, оказывающий влияние на погрешность измерения. Для проверки достоверности измерения уровня напряжения радиосигнала, используйте параметр температуры. Если значение температуры находится в пределах допустимого диапазона (от минус 10 до плюс 50 ºС), то в конце строки значения параметра отображается зеленый индикатор. В противном случае цвет индикатора красный.

#### 4.5.1.8 Проверка калибровки

Программа проверяет состояние таблиц поправочных коэффициентов. Если тестирование не выявило ошибки, в позиции статуса отображается зеленый индикатор. В противном случае цвет индикатора красный. Если была обнаружена ошибка, необходимо направить измеритель в ремонтную мастерскую для устранения неисправности.

#### **4.5.2 Настройка региональных параметров**

Программа настройки региональных параметров предназначена для адаптации измерителя под местные условия для удобства пользования. В основном меню выбора, режиму соответствует иконка

. Вид экрана настройки региональных параметров представлен на рисунке 4.23:

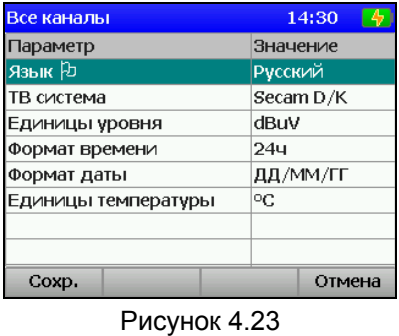

В таблице представлены следующие редактируемые параметры:

- 1) **Язык:** выбор языка графического интерфейса;
- 2) **ТВ система:** выбор телевизионной системы распределения каналов;
- 3) **Единицы уровня:** выбор единиц измерения уровня сигнала;
- 4) **Формат времени:** выбор формата отображения времени;
- 5) **Формат даты:** выбор формат отображения даты;
- 6) **Единицы температуры:** выбор единиц измерения температуры.

Выбор параметра осуществляется кнопками **« »** и **« »**. Изменение параметра осуществляется кнопками **«◄»** и **«►»**.

### **4.5.3 Настройка параметров работы измерителя**

Программа настройки параметров предназначена для установки общих режимов работы прибора.

В основном меню выбора, режиму соответствует иконка . Вид экрана настройки параметров представлен на рисунке 4.24:

| Район ТВ         | 10:59           |  |
|------------------|-----------------|--|
| Параметр         | Значение        |  |
| Цветовая схема   | стиль 2         |  |
| Звук кнопок      | TMT3            |  |
| Громкость        | 10%             |  |
| Дата             | 29/02/2012      |  |
| Время            | 10:59:55        |  |
| Подстройка часов | $+0.0$ сек/день |  |
| Выкл. питания    | выкл.           |  |
| Выкл. подсветки  | выкл.           |  |
| Coxp.            | Отмена          |  |

Рисунок 4.24

В таблице представлены следующие редактируемые параметры:

- 1) **Цветовая схема** выбор набора цветов элементов графического интерфейса;
- 2) **Звук кнопок** выбор типа звука нажатия кнопок или выключение звука;
- 3) **Громкость** регулировка громкости контроля звукового сопровождения;
- 4) **Дата** установка даты;
- 5) **Время** установка времени;
- 6) **Подстройка часов** регулировка хода часов;
- 7) **Выкл.питания** настройка режима автоматического выключения измерителя;
- 8) **Выкл.подсветки** настройка режима автоматического выключения подсветки дисплея;
- 9) **Быстрый старт** настройка включения измерителя.

Выбор параметра осуществляется кнопками **« »** и **« »**. Изменение параметра осуществляется кнопками **«◄»** и **«►»**.

Параметр **Выкл.питания** позволяет настроить режим автоматического выключения питания прибора через выбранный временной интервал с момента последнего нажатия любой кнопки.

Параметр **Выкл.подсветки** позволяет настроить режим автоматического уменьшения яркости подсветки дисплея через установленный временной интервал с момента последнего нажатия любой кнопки. Режим позволяет экономить расход энергии аккумуляторов.

Параметр **Быстрый старт** выбирает способ включения измерителя. При значении параметра **выкл**, измеритель включается в режиме **Меню выбора**. Если значение параметра **вкл**, то после включения питания измерителя, выбирается режим измерения, который был последним перед выключением питания.

#### **4.5.4 Чтение идентификационных данных**

Программа чтения идентификационных данных предназначена для определения серийных номеров блоков, модификации и версии программного обеспечения. В основном меню выбора,

режиму соответствует иконка  $\ddot{\mathbf{G}}$ . Виды экрана идентификаторов представлен на рисунке 4.25:

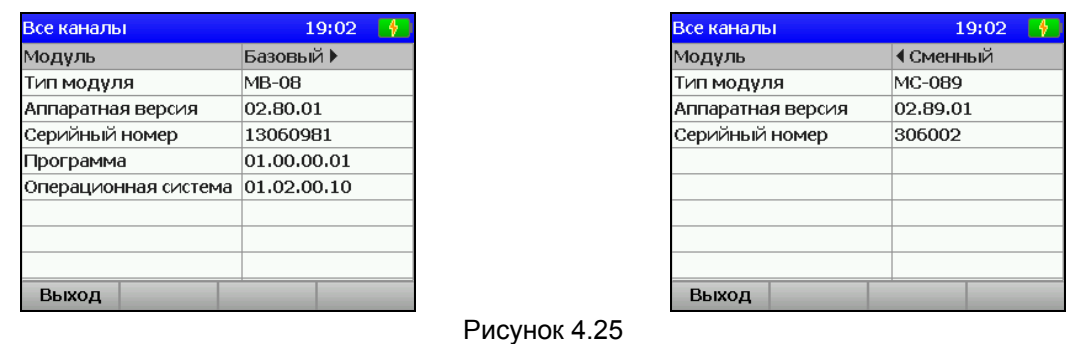

Выбор информации для базового или сменного модулей производится кнопками **«◄»** и **«►»**.

## **4.6 Работа прибора с компьютером.**

## **4.6.1 Общая информация.**

Измеритель уровня телевизионного радиосигнала может работать с внешним компьютером. Для подключения прибора к ПК на его правой панели установлен разъем **USB**. В комплект поставки прибора входят кабель для стыковки с компьютером и CD диск, содержащий программное обеспечение, которое позволяет:

- 1) Производить измерение для аналоговых каналов: уровня, отношений V/A и C/N, для цифровых каналов: уровня, параметров MER, BER и констелляционную диаграмму.
- 2) Производить измерение спектра в произвольно задаваемом частотном диапазоне (в пределах 45-900 МГц).
- 3) Производить просмотр и сохранение данных "записной книжки".
- 4) Редактировать частотные планы.
- 5) Сохранять и документировать результаты измерений.
- 6) Просматривать и редактировать шаблоны проверки.

## **4.6.2 Требования к компьютеру.**

Минимальные требования, предъявляемые к персональному компьютеру:

- 1) ПК с операционной системой Microsoft Windows XP и выше.
- 2) Объем оперативной памяти не менее 128 МБ.
- 3) 25 МБ свободного места на жестком диске.
- 4) Поддержка USB 2.0.

### **4.6.3 Установка программного обеспечения.**

Установка программного обеспечения выполняется с помощью программы **Install ViewIt08C.exe**, которая производит все действия, необходимые для размещения программы на компьютере.

- 1) Перед установкой программы закройте работающее приложение, в случае если ранее оно было установлено. При установке на компьютер необходимо обладать правами администратора.
- 2) Если установка производится с компакт диска, поместите установочный диск в дисковод и закройте дверцу. Дождитесь появления меню диска и нажмите в нем кнопку **«Установить ViewIt08C»**. Если вы получили дистрибутив программы другим способом, просто запустите его файл установки программы «**Install ViewIt08C.exe"** на исполнение.
- 3) После запуска программы установки на экране появится ее окно. Нажмите кнопку **«Далее»** для начала установки.
- 4) После этого будет предложено выбрать папку, в которую будут помещены файлы программы анализатора спектра. Обычно файлы помещаются в папку "**C:\Program Files\PLANAR\IT08C\ViewIT08C**". Чтобы поместить файлы в другую папку, нажмите кнопку **«Выбрать…»**. В появившемся окне можно укажите новые значения диска и папки и нажмите кнопку **«OK»**.
- 5) Дальнейшие действия будут выполнены автоматически. Если все будет в порядке, на экране появится окно, сообщающее об успешной установке. Нажмите кнопку **«Завершить»** для завершения программы установки.

После установки в меню **«Пуск»** Windows появится новая папка **«PLANAR\IT08C\ViewIT08C»**, содержащая ярлык для запуска программы.

### **4.6.4 Начало работы с программой.**

После подключения прибора к компьютеру с помощью кабеля, входящего в комплект поставки, включите питание прибора и в основном меню, выберите режим работы с компьютером. Режиму

соответствует иконка . При первоначальном подключении прибора к ПК необходимо произвести установку USB драйвера. Для установки необходимо обладать правами администратора. Установка драйвера производится стандартными методами Windows. Файлы драйвера расположены в папке **Driver**, которая находится в директории установки программы (по умолчанию «**C:\Program Files\PLANAR\IT08C\ViewIT08C\Driver»)**. В процессе установки укажите данную папку для поиска нужного драйвера.

Для запуска программы на компьютере, выполните следующие действия:

- 1) Найдите в меню программ Windows папку **«PLANAR\IT08C\ViewIT08C»**.
- 2) Выберите в нем пункт **«ViewIT08C»**.

## **4.7 Обновление программного обеспечения измерителя.**

### **4.7.1 Общая информация.**

В измерителе предусмотрена возможность обновления встроенного программного обеспечения (ПО) с помощью компьютера. Фирма изготовитель проводит работы по совершенствованию приборов и разрабатывает новые версии программ с дополнительными возможностями. Новые версии ПО размещаются на сайте www.planar.chel.ru в разделе с описанием соответствующего прибора ИТ-08.

ПО прибора состоит из операционной системы и приложения сменного модуля. Операционная система размещается в базовом модуле прибора и может быть обновлена с компьютера (п. 4.7.2). Приложение сменного модуля хранится в сменном модуле и так же может быть обновлено с помощью компьютера. Хранение приложения в самом сменном модуле позволяет оперативно менять сменные модули прибора, без необходимости подключения прибора к компьютеру (п. 4.7.3).

Каждая из программ: операционная система и приложение сменного модуля имеют версии вида X.X.X.X (например, 1.0.0.2). Файл со сборкой для загрузки в измеритель имеет формат itXXX build YYYYYY.bsk2, где XXX – тип прибора, а YYYYYY – идентификационный номер сборки. Например, файл со сборкой для прибора ИТ-081 от 28.02.2012 будет иметь вид it081\_build\_120228.bsk2. Также в имени файла могут присутствовать поля, определяющие принадлежность прошивки к конкретной аппаратной модификации прибора, или несущие прочую информацию. Версии операционной системы и приложения сменного модуля отображаются в режиме чтения идентификационных данных (п. 4.5.4).

### **4.7.2 Обновление программного обеспечения прибора с компьютера.**

Для обновления ПО, вам необходимо выполнить следующие действия:

- 1) Скопировать с сайта фирмы изготовителя архив со сборкой для обновления (например, it081\_build\_120228.zip). В этом архиве находится сама сборка для обновления, а также сопроводительная информация об изменениях в ПО измерителя.
- 2) Подключить измеритель к USB порту.

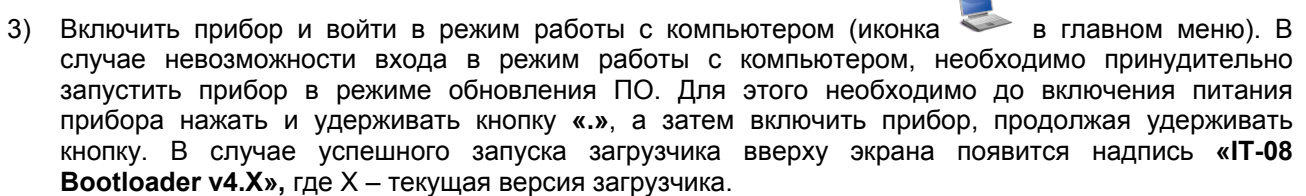

- 4) Запустить программу **SoftwareManager.**
- 5) В выпадающем списке **«Прибор:»** выбрать прибор для обновления ПО, а в окне **«Файл:»** укажите сборку с ПО для обновления. В окне **«Содержимое файла»** появится список программ сборки. Для просмотра информации о программе (описания, совместимых аппаратных версий, совместимых программных версий) кликните левой кнопкой мыши по интересующей программе. После этого появиться окно информации о программе рис. 4.26.
- 6) Нажмите кнопку **«Обновить»** для запуска процесса обновления ПО.

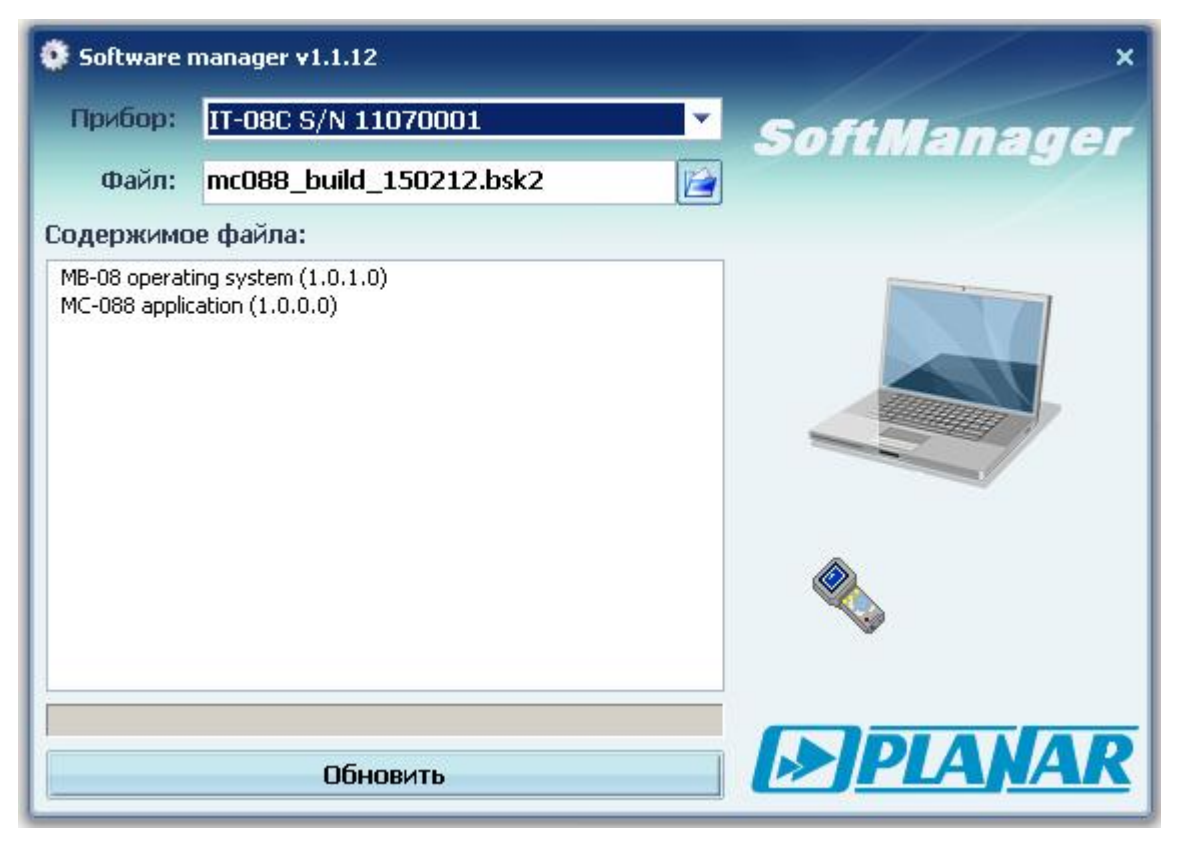

Рисунок 4.26

Если прибор исправен, кабель USB порта подключен правильно, версия программы, которую вы хотите загрузить, совместима с аппаратной версией прибора, то запустится процесс загрузки программы в прибор, который сопровождается индикацией на дисплее измерителя. После его окончания на дисплее компьютера появится сообщение об успешном окончании операции, а измеритель перезагрузится и начнёт работу, как после включения питания.

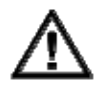

**Внимание!** Не прерывайте процесс загрузки программы в прибор, это может привести к тому, что прибор не сможет нормально функционировать. Если такое всё же случится, повторите процесс обновления программы.

### **4.7.3 Обновление программного обеспечения прибора со сменного модуля.**

В измерителе предусмотрена возможность записи ПО в запоминающее устройство сменного модуля, которое производится автоматически при обновлении ПО с помощью компьютера. После установки в базовый модуль другого сменного модуля, измеритель автоматически загрузит ПО из сменного модуля, в случае, если до этого велась работа со сменным модулем другого типа, или версии приложения сменного модуля различны. Измеритель отображает процесс загрузки ПО сменного модуля сообщениями на дисплее. После загрузки ПО прибор входит в обычный режим работы.

## **4.8 Работа с аккумуляторами.**

В измерителе в качестве встроенного источника питания применяются 6 никель-металл-гидридных цилиндрических аккумуляторов типоразмера АА (14,5 x 49,5 мм) и емкостью не менее 2100 мАч.

Для определения остаточной емкости аккумуляторов, используйте программу самодиагностики прибора (п. 4.5.1.2). При снижении напряжения аккумуляторной батареи до критического уровня, прибор выдает предупредительные звуковые сигналы. Это свидетельствует об оставшемся времени работы до полного разряда аккумуляторов около 5 мин.

Для заряда аккумуляторов во внешнем зарядном устройстве, извлеките ИТ-089 из транспортировочного кейса. Предварительно убедившись, что питание измерителя выключено**,** откройте крышку батарейного отсека. Осторожно извлеките аккумуляторы. Заряжать аккумуляторы необходимо в стандартном зарядном устройстве, предназначенном для заряда этого типа аккумуляторов.

При установке аккумуляторов, поместите их в батарейный отсек, соблюдая полярность. Закройте батарейный отсек.

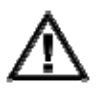

**Внимание!** При неправильной установке аккумуляторов, возможен выход из строя измерителя или аккумуляторов.

Для заряда аккумуляторов внутри прибора, подсоедините внешний источник питания, который входит в комплект поставки, и подайте напряжение питания. Аккумуляторы будут заряжаться даже, если питание ИТ-089 не включено. Подсветка кнопки **« »** сигнализирует подачу питающего напряжения с блока питания. Время заряда полностью разряженных аккумуляторов в этом случае составляет 12-14 часов. Рекомендуется заряжать только полностью разряженные аккумуляторы. Один раз в два-три месяца проводите цикл заряда аккумуляторов с помощью внешнего зарядного устройства, что способствует выравниванию заряда в аккумуляторах и в результате большему сроку службы.

## **5 ТЕХНИЧЕСКОЕ ОБСЛУЖИВАНИЕ**

Техническое обслуживание прибора сводится к соблюдению правил эксплуатации, хранения, транспортирования, изложенных в данном описании и к устранению мелких неисправностей.

После окончания гарантийного срока и далее один раз в год проводится контрольнопрофилактический осмотр, при котором проверяются органы управления, надежность крепления узлов прибора, состояние клавиатуры.

# **6 ТЕКУЩИЙ РЕМОНТ**

**Проявление неисправности**: После включения прибора на дисплее нет индикации и нет свечения подсветки.

*Возможная причина:* Глубокий разряд, неисправность или отсутствие одного или нескольких аккумуляторов.

*Методы устранения:* Для проверки необходимо подключить сетевой блок питания. Если прибор включается, необходимо проверить напряжение аккумуляторов с помощью функции самодиагностики (п. 4.5.1). Пониженное напряжение (< 6 В) свидетельствует о разряженном аккумуляторе (одном или нескольких), повышенное (> 9В) о неисправности или отсутствии аккумулятора (одного или нескольких). Следует зарядить аккумуляторы в случае разряда (п. 4.8) или заменить неисправные.

*Возможная причина:* Сбой установленного программного обеспечения.

*Методы устранения:* Необходимо установить программное обеспечение с внешнего компьютера (п. 4.7).

**Проявление неисправности:** После включения прибора на дисплее появляется сообщение: Сменный модуль не подключен (**Removable Module not plugged in**).

*Возможная причина:* Сбой программного обеспечения в сменном модуле.

*Методы устранения:* Необходимо установить программное обеспечение, соответствующее сменному модулю, с внешнего компьютера (п. 4.7).

**Проявление неисправности**: Повышенная погрешность при измерении уровня радиосигнала.

*Возможная причина:* Установлено не корректное значение ослабления входного аттенюатора. *Методы устранения:* Проверить установку аттенюатора (п. 4.3.2). Лучше всего выбрать режим

автоматического выбора ослабления входного аттенюатора.

*Возможная причина:* Повышенный износ входного радиочастотного перехода. *Методы устранения:* Заменить входной переход на исправный.

*Возможная причина:* Неправильная установка канального плана или стандарта телевидения, в результате чего прибор настраивается в точку несущей видео со сдвигом. Это можно проверить в режиме анализатора спектра.

*Методы устранения:* Подстроить канальный план (п. 4.4.2). Проверить правильность установки стандарта телевидения (п. 4.5.2).

**Проявление неисправности**: Прибор не выключает питание при кратковременном нажатии кнопки « **»**.

*Возможная причина:* Сбой установленного программного обеспечения.

*Методы устранения:* Необходимо нажать и удерживать кнопку « **»** до выключения питания.

## **7 ХРАНЕНИЕ**

Измеритель должен храниться в следующих условиях: температура окружающей среды от минус 20 до плюс 40 °С, относительная влажность до 90 % (при температуре 30 °С).

## **8 ТРАНСПОРТИРОВАНИЕ**

Устройства должны транспортироваться в закрытых транспортных средствах любого вида при температуре от минус 20 до плюс 40 °С, влажности 90% (при температуре 30 °С) и атмосферном давлении 84 – 106,7 кПа (630 – 800 мм рт. ст.).

Трюмы судов, железнодорожные вагоны, контейнеры, кузова автомобилей, используемые для перевозки, не должны иметь следов цемента, угля, химикатов и т. п. При транспортировании самолетом устройства должны быть размещены в герметизированных отсеках.

## **9 МАРКИРОВАНИЕ**

Маркировка измерителя выполнена в соответствии с ТУ 6684-112-21477812-2013.

Заводские номера на модуль базовый и модуль сменный, который содержит порядковый номер, и код даты выпуска нанесены на нижнюю панель соответствующих модулей и отображается на графическом дисплее в программе чтения идентификационных данных (п. 4.5.4).